# *Vrije Ruimte Wiskunde*

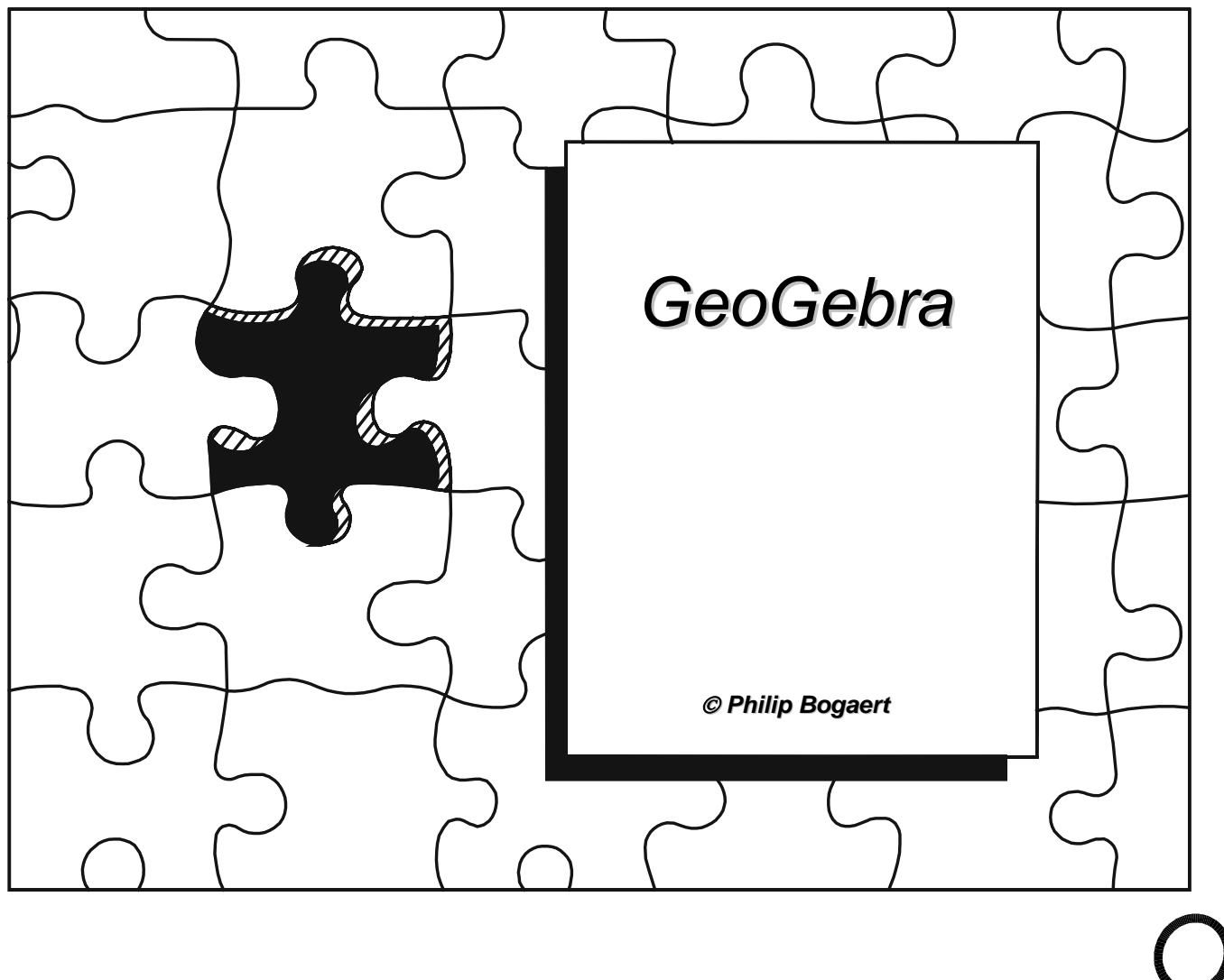

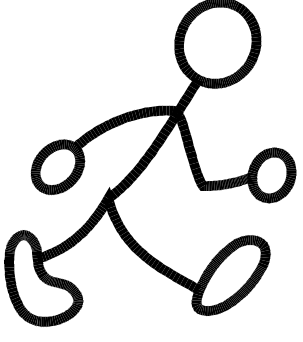

## *GeoGebra*

## **1. Inleiding**

GeoGebra is een (gratis) wiskundepakket dat meetkunde, algebra en analyse combineert. Het pakket werd ontwikkeld door Markus Hohenwarter aan de Universiteit van Salzburg voor het wiskundeonderwijs in de middelbare scholen. Enerzijds is GeoGebra een dynamisch meetkundepakket. Je kan constructies uitvoeren met punten, vectoren, lijnstukken, rechten en kegelsneden en je kan deze tekenobjecten daarna dynamisch wijzigen.

Anderzijds kunnen functies, vergelijkingen en coördinaten rechtstreeks worden ingevoerd. Met GeoGebra is het dus ook mogelijk om met variabelen te werken voor getallen, te rekenen met vectoren en punten, afgeleiden en integralen van functies te berekenen en er zijn ook commando's voorzien om bijv. nulpunten of extrema te berekenen.

website : [www.geogebra.at](http://www.geogebra.at/)

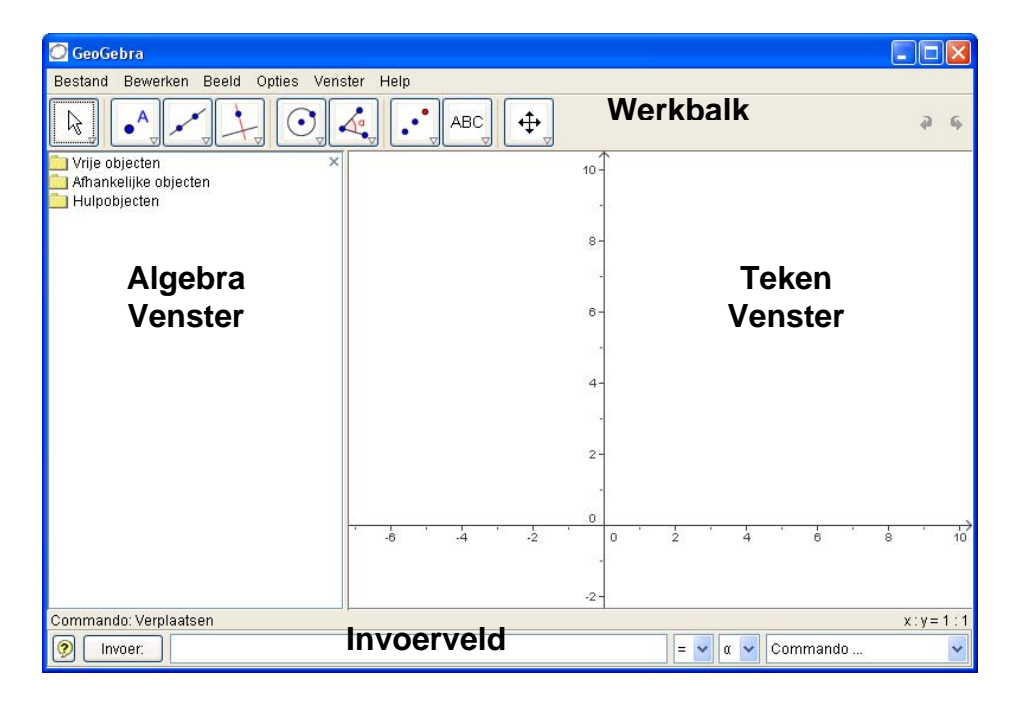

Nadat GeoGebra wordt opgestart zie je het hierna afgebeelde venster:

In de werkbalk vind je een aantal tekenopdrachten waarmee je constructies kunt uitvoeren in het tekenvenster. Terzelfder tijd worden de overeenkomstige coördinaten en vergelijkingen getoond in het algebravenster. Het invoerveld kan gebruikt worden om rechtstreeks coördinaten, vergelijkingen, commando's en functies in te voeren; onmiddellijk na het indrukken van ENTER worden alle overeenkomstige objecten in het tekenvenster getoond.

Meetkunde en algebra gaan hand in hand samen!

## **2. Omgeschreven cirkel aan een driehoek**

Teken een driehoek ABC en construeer de omgeschreven cirkel. **(opgave 1)**

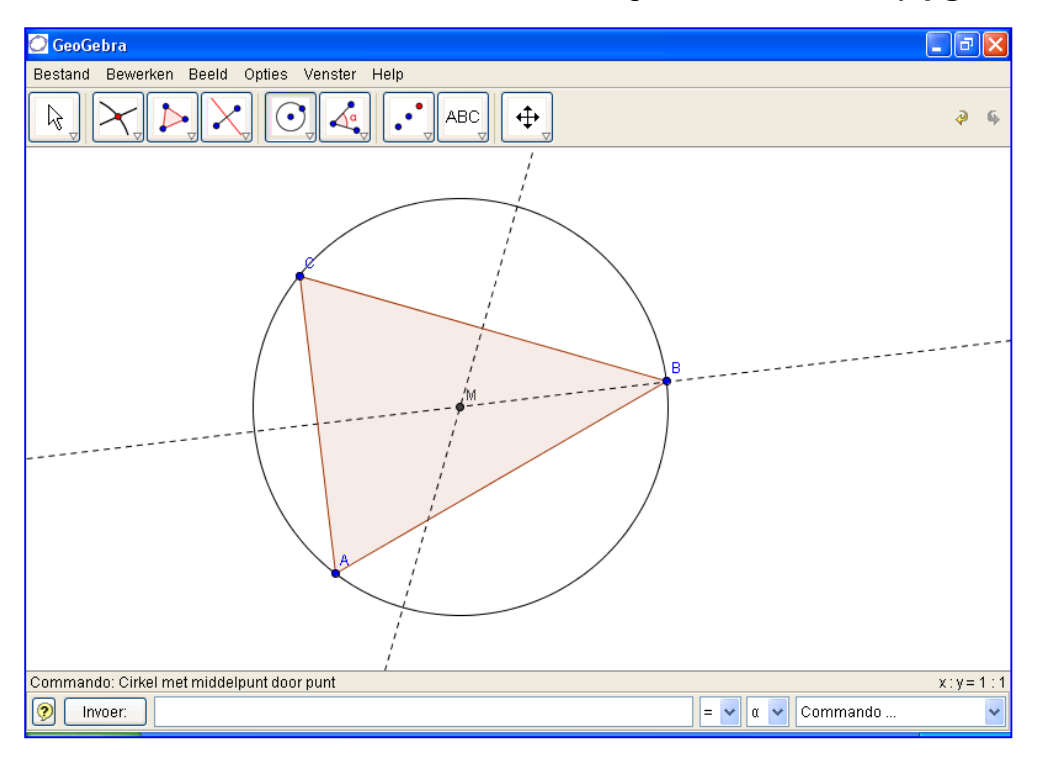

#### **Constructie met de muis**

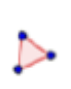

Op de werkbalk vind je onder het derde icoontje de opdracht Veelhoek. Klik in het tekenvenster om de hoekpunten A, B, en C te plaatsen. Sluit de driehoek door terug op A te klikken.

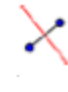

Kies (onder het vierde icoontje) vervolgens de opdracht Middelloodlijn en construeer twee middelloodlijnen door op twee zijden van de driehoek te klikken.

Maak nu gebruik van de opdracht Snijpunt(en) van 2 objecten (tweede icoontje) en klik achtereenvolgens op de twee middelloodlijnen om het middelpunt te bepalen van de omgeschreven cirkel van de driehoek.

Noem dit punt "M" door met de rechter muisknop te klikken op het punt en daarna in het snelmenu te kiezen voor Naam wijzigen.

Kies om te eindigen de opdracht Cirkel (onder het vijfde icoon) met  $\left( \cdot \right)$ middelpunt door punt en klik eerst op het middelpunt van de cirkel en vervolgens op een hoekpunt van de driehoek.

Kies de opdracht Verplaatsen en maak gebruik van de muis voor het ☆ wijzigen van de positie van één van de hoekpunten - je zal ervaren wat men bedoelt met de term "dynamische meetkunde".

#### **Enkele tips**

- De opdracht Ongedaan maken in het "Bewerken"-menu is een zeer nuttig hulpmiddel om een stap terug te keren in de constructie.
- Je kunt objecten onzichtbaar en dan weer zichtbaar maken door op het object te klikken met de rechtermuisknop. Verwijder of plaats een vinkje in het snelmenu bij Toon object. Het object zal verdwijnen uit het tekenvenster of er opnieuw in verschijnen.
- De attributen van de objecten (kleur, lijntype, ...) kunnen op een eenvoudige manier gewijzigd worden: gebruik daartoe opnieuw de rechtermuisknop om op het object te klikken en kies "Eigenschappen" in het snelmenu.
- Via het menu "Beeld" kan men het algebravenster, de assen en het rooster verbergen of tonen.
- Om de positie van het tekenvenster te wijzigen, kies je de opdracht "Verplaats tekenvenster" en maak je eenvoudigweg gebruik van de muis om het te verplaatsen.
- De opdracht "Overzicht constructiestappen" in het menu "Beeld" geeft een lijst met alle constructiestappen die je genomen hebt bij het uitvoeren van de constructie. Dit geeft je de mogelijkheid de constructie stap voor stap te herhalen met de pijltjestoetsen, en laat je ook toe de volgorde van de verschillende constructiestappen te wijzigen (In het "Help"-menu vind je hierover verdere uitleg).

Bovendien kan je gebruik maken van het menu "Beeld" om ongewenste kolommen te laten verdwijnen of gewenste kolommen opnieuw te laten verschijnen.

- Via de opdracht "Kopieer tekenvenster" in het menu "Bestand" kopieer je een tekening naar het klembord en kan je deze plakken in Word.
- Verdere informatie over constructies met behulp van de muis is te vinden in het "Help"-menu, in het gedeelte over de "Meetkundige Invoer".

## **Opgave 2**

Teken een driehoek ABC en construeer de ingeschreven cirkel.

Teken de omgeschreven cirkel aan de driehoek ABC met A(2,1), B(12,3) en  $C(8,8)$ .

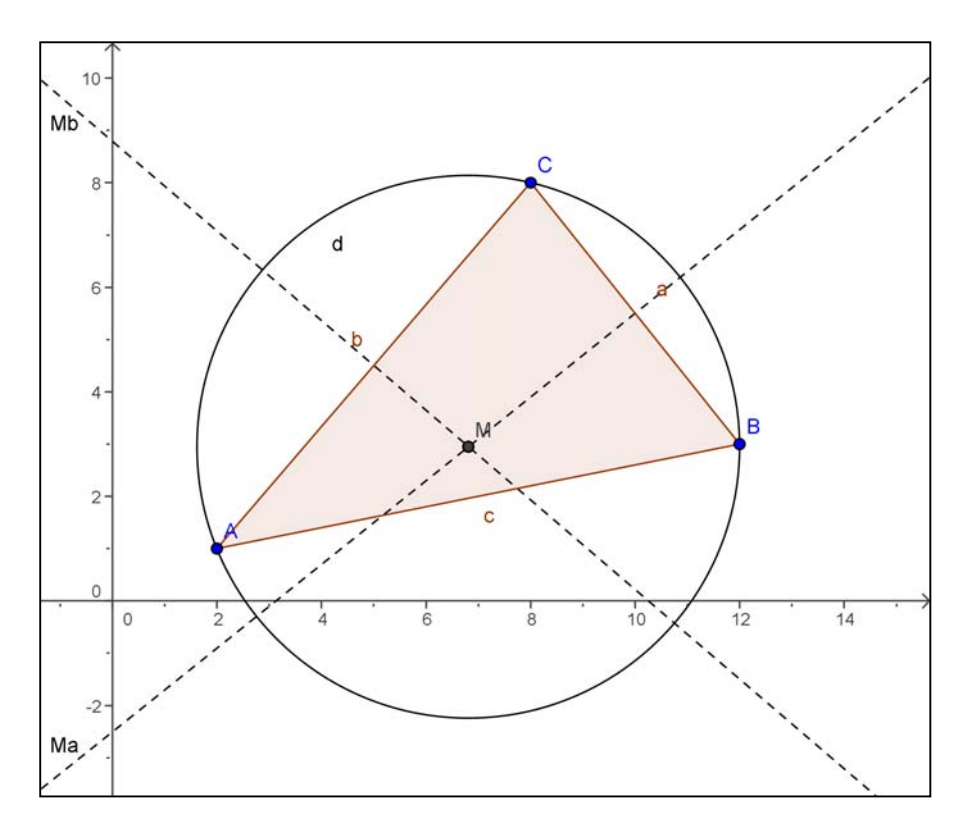

#### **Constructie door gebruik te maken van het invoerveld**

Tik volgende commando's in in het invoerveld onderaan het scherm, sluit elke lijn af met ENTER.

> $A = (2,1)$  $B = (12,3)$  $C = (8, 8)$ Veelhoek[A,B,C] Ma = Middelloodlijn[a] Mb = Middelloodlijn[b] M = Snijpunten[Ma,Mb] Cirkel[M,A]

#### **Enkele tips**

• Automatische vervollediging van de commando's: nadat de eerste twee letters van een commando werden ingetikt, wordt het commando automatisch vervolledigd en getoond. Indien je akkoord gaat met de getoonde suggestie, druk dan ENTER. Indien je niet akkoord gaat met de voorgestelde opdracht, tik dan gewoon de volgende letters van de opdracht verder in.

- Het is niet nodig elk commando in te tikken. Je kunt het ook selecteren uit de lijst met de commando's, deze lijst bevindt zich rechts van het invoerveld.
- Door te klikken op het "invoer"- icoon (rechts onder) wordt het invoerveld geactiveerd. In deze modus kan je op een object in het algebravenster of in het tekenvenster klikken, de naam van het object wordt dan automatisch in het invoerveld geplaatst.
- Meer praktische tips in verband met het invoerveld vind je door op het vraagteken dat zich in de hoek links onder bevindt te klikken.
- Het is ook mogelijk om de opeenvolgende stappen van de constructie als een soort diamontage weer te geven. Klik op "beeld" en nadien op "Navigatiebalk voor constructieoverzicht".
- Je kan ook een overzicht krijgen van de constructiestappen. Klik op "beeld" en nadien op "Overzicht constructiestappen".

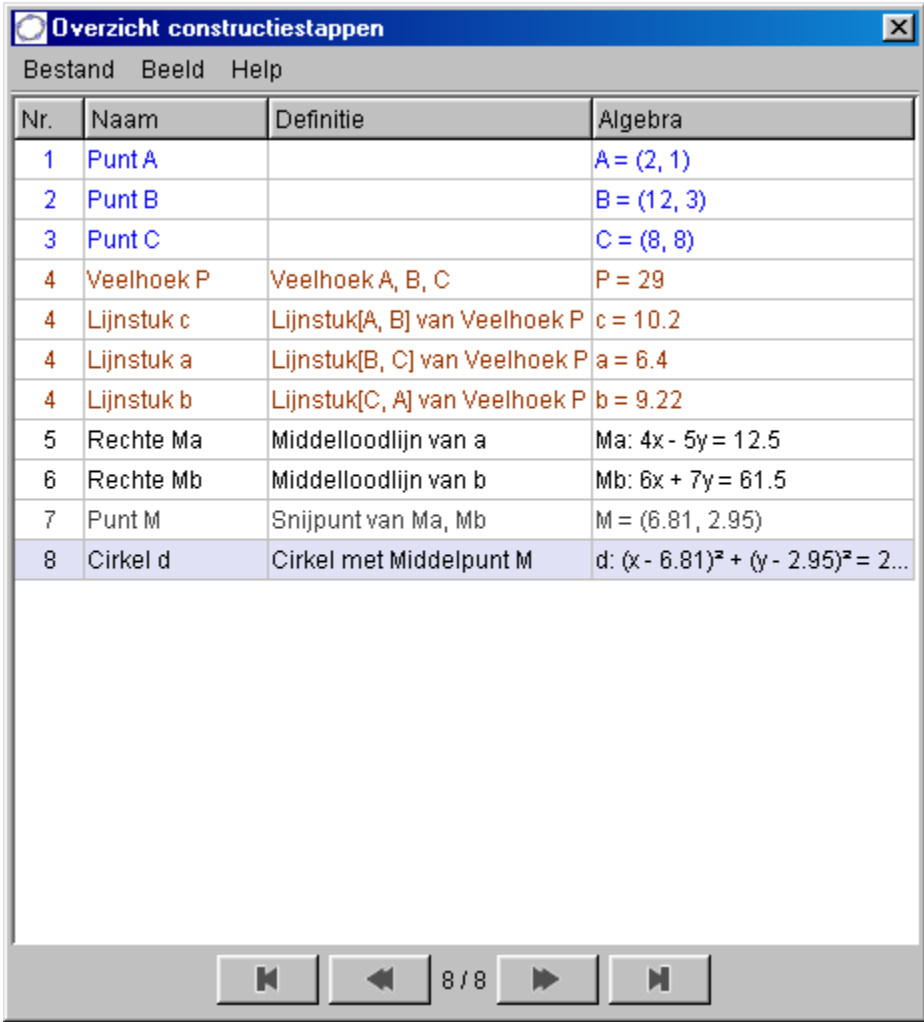

Teken de ingeschreven cirkel aan de driehoek ABC met A(-4,5), B(2,-3) en C(7, 8).

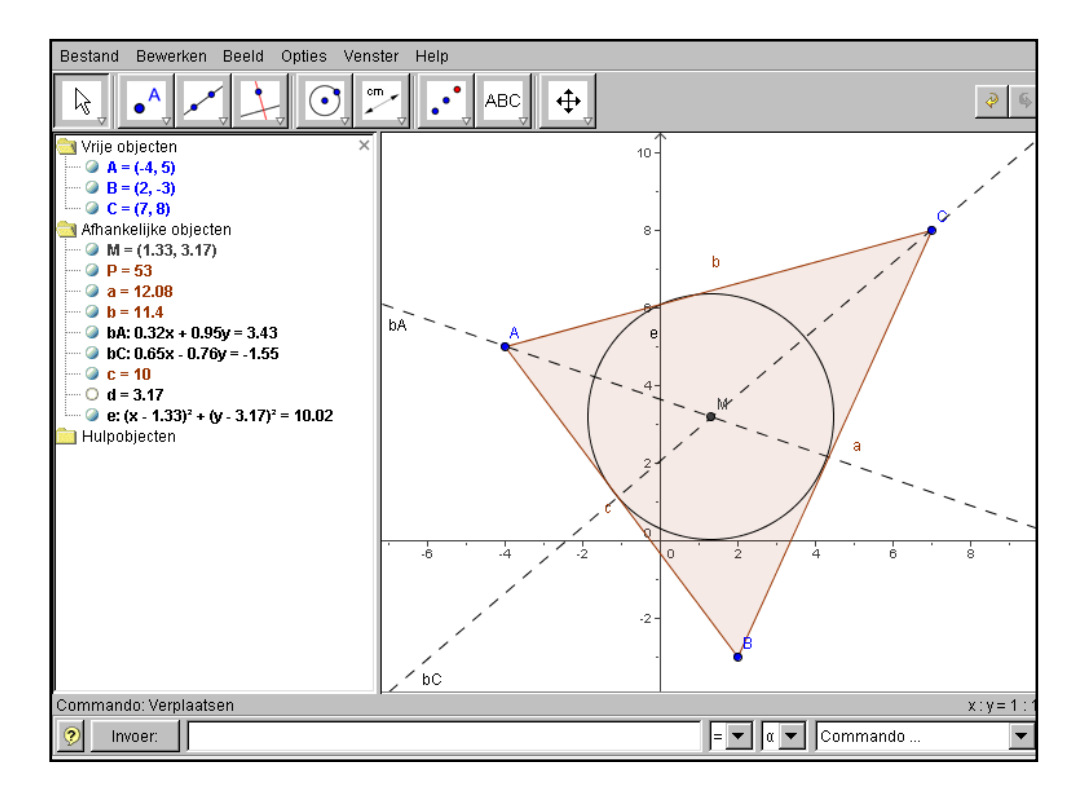

## **3. Raaklijnen aan een cirkel**

Teken een cirkel c en construeer m.b.v. GeoGebra de raaklijnen vanuit een punt A buiten de cirkel gelegen aan c. **(opgave 5)**

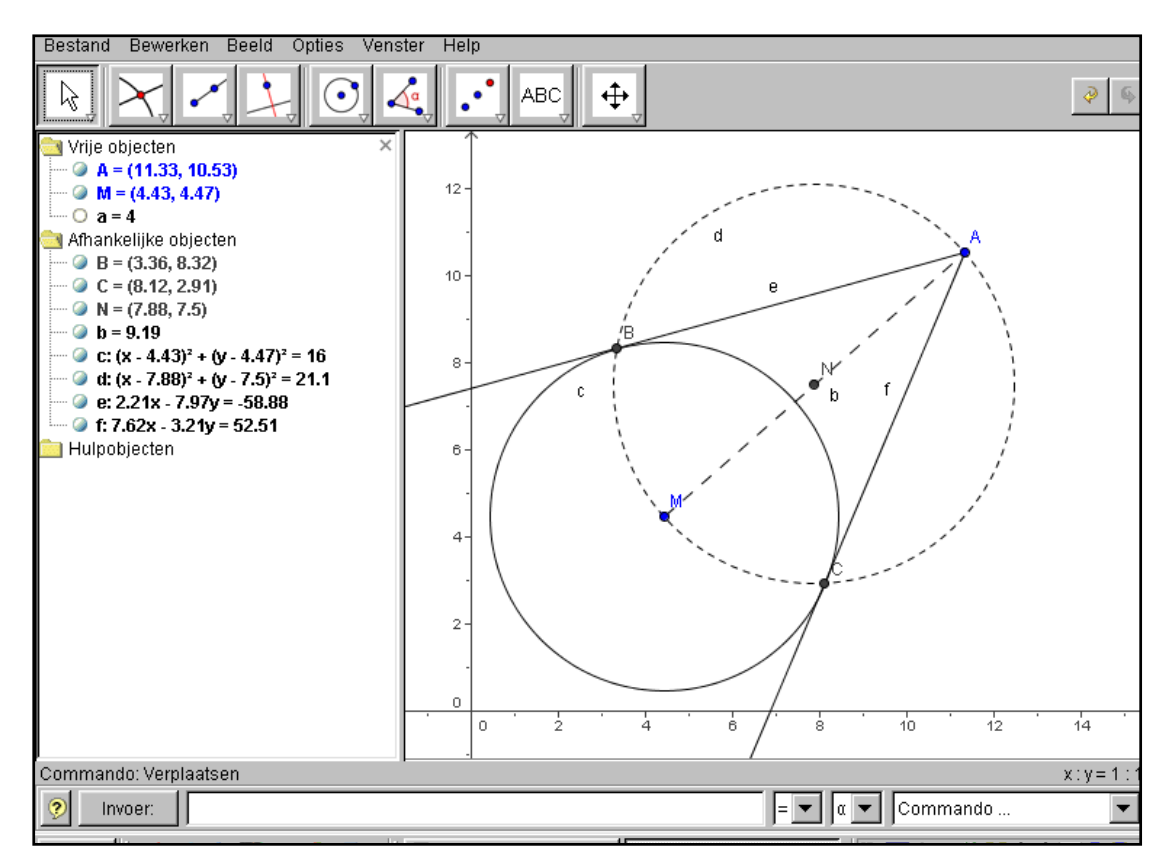

- Selecteer de opdracht "Cirkel met middelpunt en straal" in de werkbalk en teken (willekeurig) een cirkel (wijzig de naam van het middelpunt). Teken ook een punt A buiten de cirkel.
- Verbind A en M met een lijnstuk.
- Bepaal het midden (N) van dit lijnstuk.
- Teken een cirkel door A met N als middelpunt.
- Bepaal de snijpunten (B en C) van beide cirkels.
- Verbind A met B en A met C.

## **Opgave 6**

Je kon de raaklijnen natuurlijk ook onmiddellijk tekenen via de opdracht "Raaklijnen".

Herneem de opgave en laat GeoGebra de raaklijnen onmiddellijk tekenen.

Bepaal de vergelijkingen van de raaklijnen uit A(14,10) aan de cirkel met middelpunt M(5,4) en straal 3. Bepaal tevens de coördinaat van de snijpunten.

#### **Constructie door gebruik te maken van het invoerveld**

De cirkel tekenen kan op twee manieren:

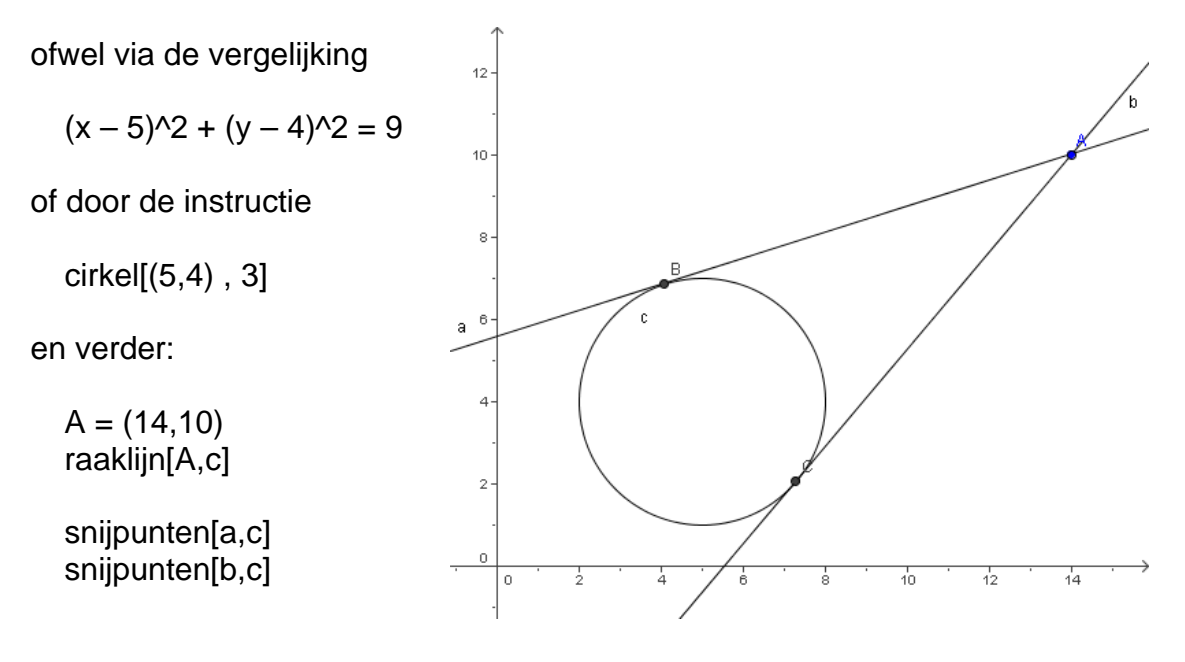

#### **Opgave 8**

Gegeven een cirkel  $c_1$  met middelpunt  $M_1(4,4)$  en straal 3 en een cirkel  $c_2$  met middelpunt  $M<sub>2</sub>(12,1)$  en straal 2.

Construeer (zoek desnoods op hoe je dat weer doet !) de gemeenschappelijke uitwendige raaklijnen aan beide cirkels.

Construeer de gemeenschappelijke inwendige raaklijnen aan beide cirkels.

## **4. Vierkanten**

#### **Opgave 9**

Teken een vierkant met zijde 4 cm.

#### **Constructie**

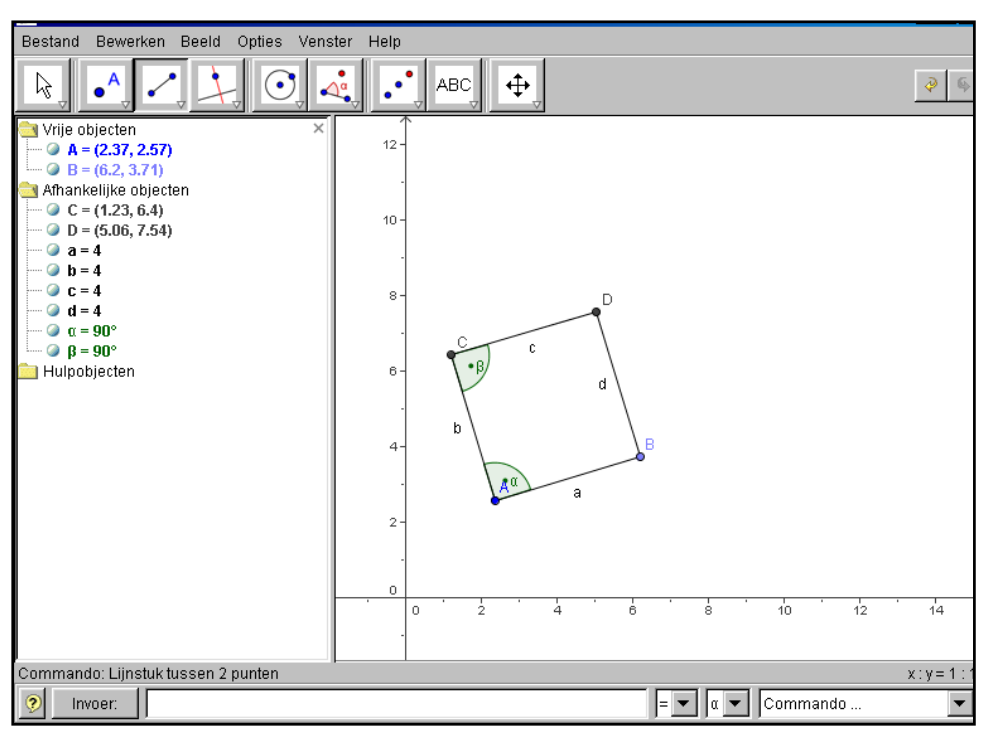

- Nieuw punt "A"
- Lijnstuk met beginpunt en gegeven lengte. Klik op A en geef de waarde 4 in het dialoogvenster. B verschijnt. Probeer nu eens A en B te verplaatsen. Wat merk je op?
- Hoek met gegeven grootte. Klik op het lijnstuk AB, 90° in tegenwijzerzin. C verschijnt.
- Hoek met gegeven grootte. Klik op het lijnstuk AC, 90° in tegenwijzerzin. D verschijnt. Lijnstuk tussen twee punten. Vervind C met D en D met B.
- Wanneer je het punt A verplaatst, verschuif je het bekomen vierkant. Wanneer je het punt B verplaatst roteer je het vierkant.

Op de zijden AB en AC van een driehoek ABC construeert men buitenwaartse vierkanten. Men verbindt het midden P van [BC] met de middelpunten Q en R van deze vierkanten.

Ga proefondervindelijk na dat PQ  $\perp$  PR en dat  $|PQ| = |PR|$ .

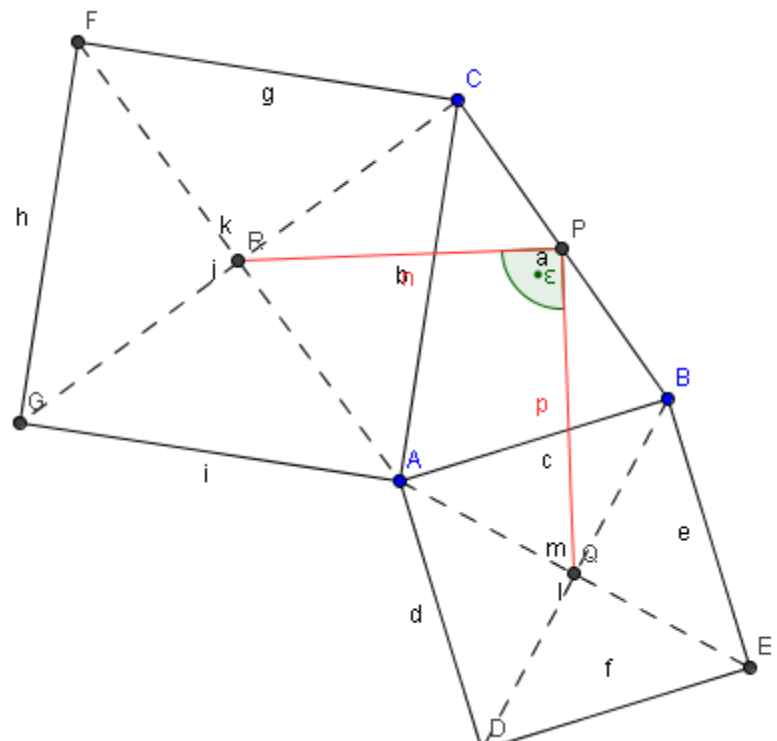

## **5. Hoeken**

#### **Opgave 11**

Iemand ziet in de verte twee bomen staan. Hij plaatst zich zodanig dat hij even ver van beide bomen verwijderd is en deze onder een hoek van 45° ziet. Gaat hij echter 50 m dichter naar de bomen toe (maar nog steeds even ver van beide bomen verwijderd) dan ziet hij ze onder een hoek van 90°. Bepaal de afstand tussen deze bomen.

Kies bij icoontje 6 ("hoek") voor "hoek met gegeven grootte".

Klik tweemaal op het scherm (punt A ligt op het eerste been van de hoek, punt B is het hoekpunt), het volgende scherm wordt geopend:

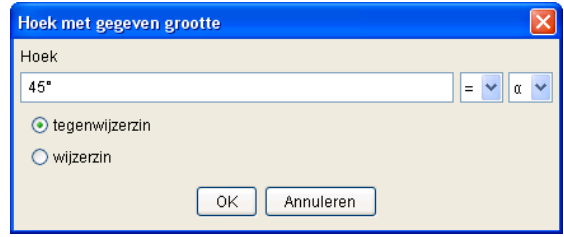

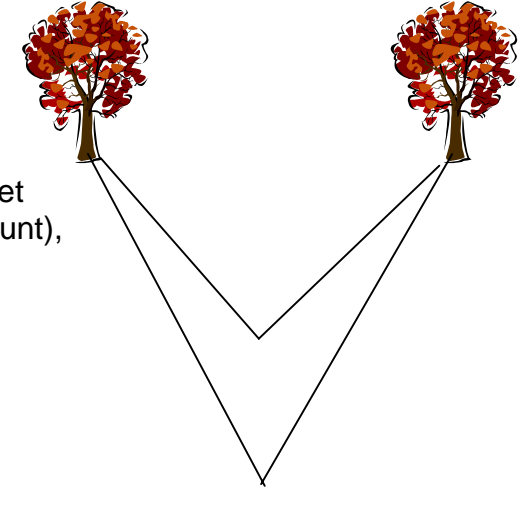

Je mag gewoon op OK klikken.

Kies bij icoontje 4 voor "bissectrices". Klik op de 3 punten (klik het hoekpunt B als tweede punt aan).

Teken een cirkel met middelpunt B en straal 5 (icoontje 5), en benoem de snijpunten van deze cirkel met de bissectrice (icoontje 2).

Kies bij icoontje 7 voor "rotatie met centrum over een bepaalde hoek". Klik eerst op de bissectrice en dan op het centrum van de draaiing (F). Draai de bissectrice over 45° in tegenwijzerzin.

Herhaal deze actie maar draai nu de bissectrice over 45° in wijzerzin.

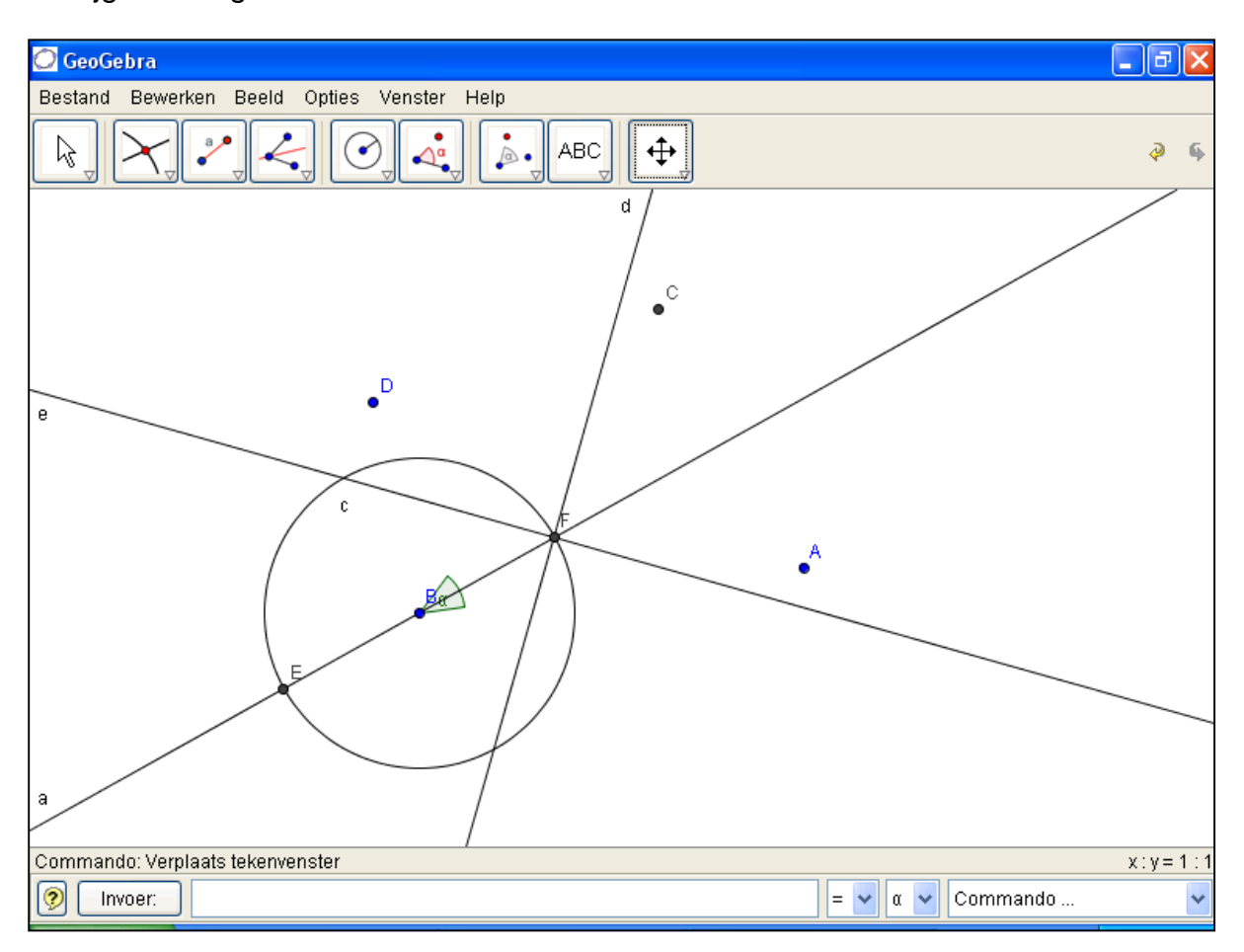

Je krijgt het volgende scherm:

Teken de rechten AB en BC (icoontje 3) en benoem de snijpunten (icoontje 2) met de rechten die bekomen werden als beeld van de gedraaide bissectrice.

Teken het lijnstuk [GH] (icoontje 3) en meet de lengte (icoontje 6). Rechtermuisknopklik "toon label : waarde".

De bomen staan 70,71 m van elkaar.

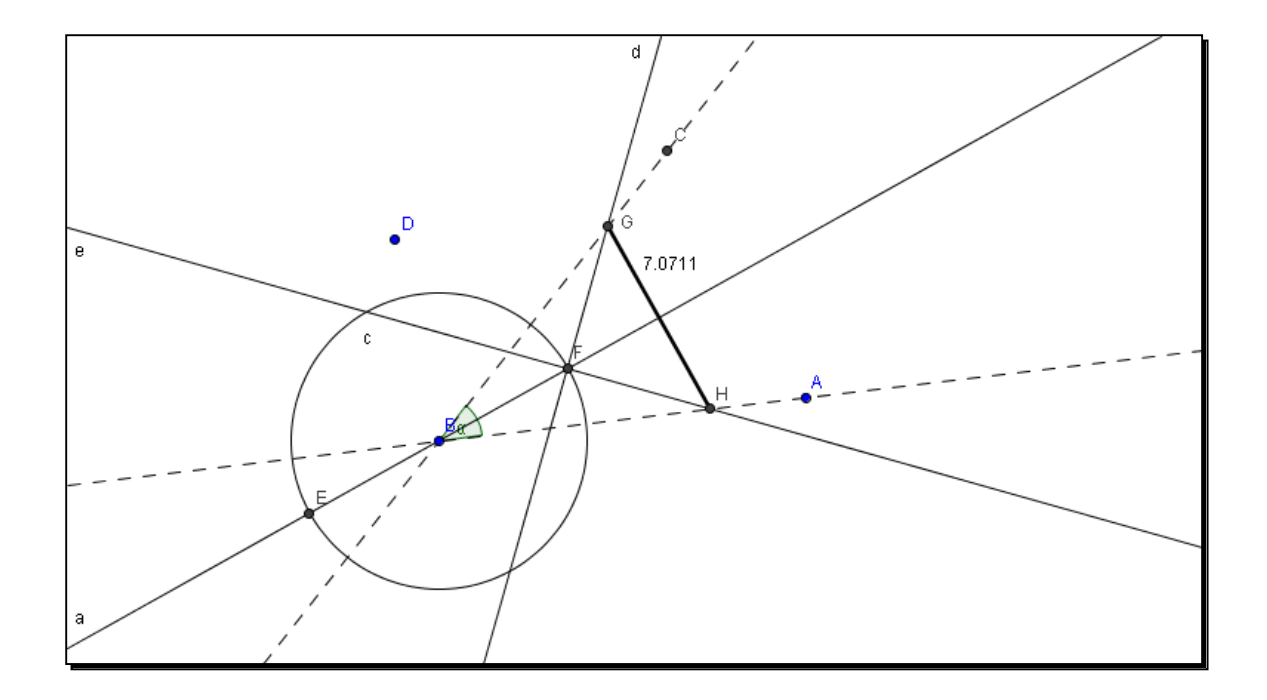

Twee opeenvolgende zijden van een parallellogram meten 5 cm en 8 cm en vormen een hoek van 50°.

- Bereken de lengte van de diagonalen van dit parallellogram.
- Bereken de oppervlakte van dit parallellogram.

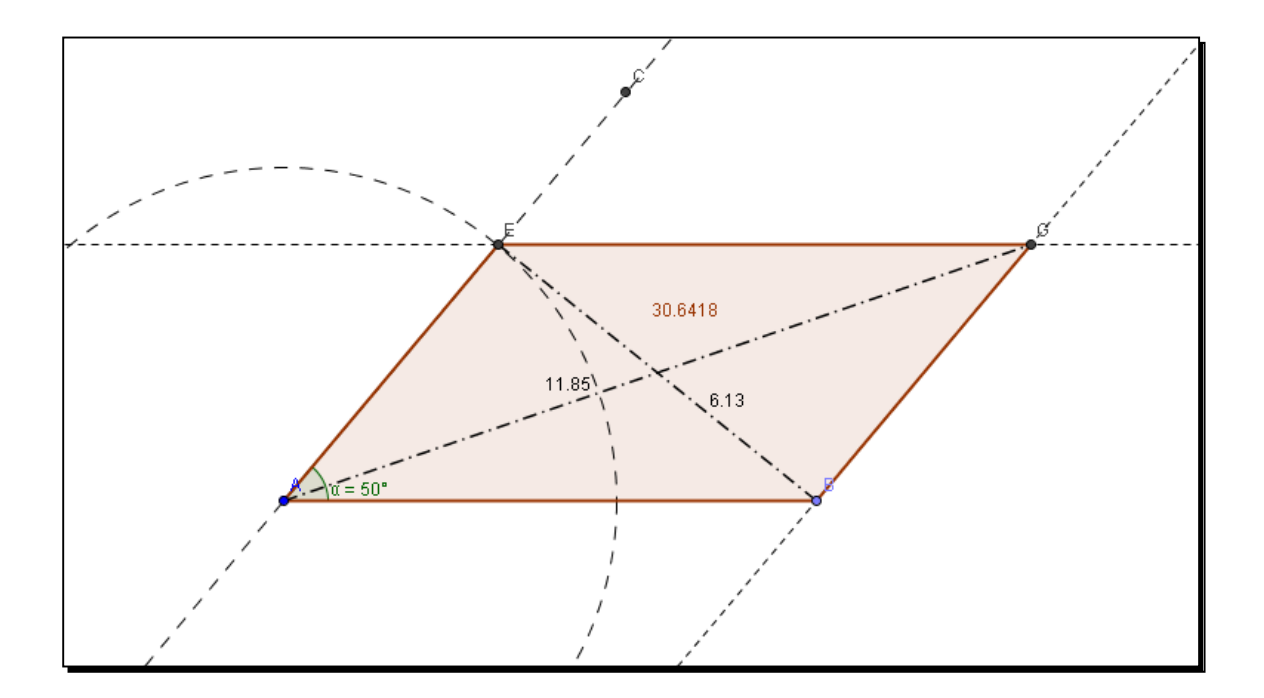

## **6. Opdrachten reeks A**

Sommige opgaven kun je rechtstreeks oplossen m.b.v. GeoGebra, andere opgaven zul je eerst zelf moeten oplossen om nadien je gevonden oplossing te controleren met GeoGebra.

#### **opgave 13**

De diagonalen van een parallellogram hebben als lengte 8 cm en 6 cm. Ze snijden elkaar onder een hoek van 48°. Bereken de zijden, de hoeken en de oppervlakte van het parallellogram.

#### **opgave 14**

Bepaal de vergelijking van de cirkel door de punten  $A(3,3)$  en  $B(5,7)$  en met middelpunt op de rechte met vergelijking  $x - y - 5 = 0$ .

#### **opgave 15**

Bepaal de vergelijking van een cirkel met straal 2 en gaande door de punten *A*(1,1) en *B*(3,−1).

#### **opgave 16**

Bepaal de vergelijking van een cirkel die de x-as in het punt  $A(2,0)$  raakt en die door het punt  $B(4, -1)$  gaat.

#### **opgave 17**

Bepaal de vergelijking van een cirkel met straal 5, middelpunt gelegen op de rechte met vergelijking  $x - y - 1 = 0$  en gaande door de oorsprong.

#### **opgave 18**

Bepaal de vergelijking van een cirkel met middelpunt op de rechte met vergelijking  $y = x$  en rakend aan de rechte met vergelijking  $y = 0$  en  $y = x + 4$ .

#### **opgave 19**

Bepaal de vergelijking van een cirkel die de rechten met vergelijkingen  $3x - y - 20 = 0$ ,  $x + 3y - 10 = 0$  en  $-3x + y = 0$  raakt.

#### **opgave 20**

Bepaal de vergelijking van de cirkel die de rechten met vergelijkingen  $3x-4y-7=0$  en  $4x+3y-26=0$  raakt in de punten gelegen op de rechte met vergelijking  $-7x + y + 8 = 0$ .

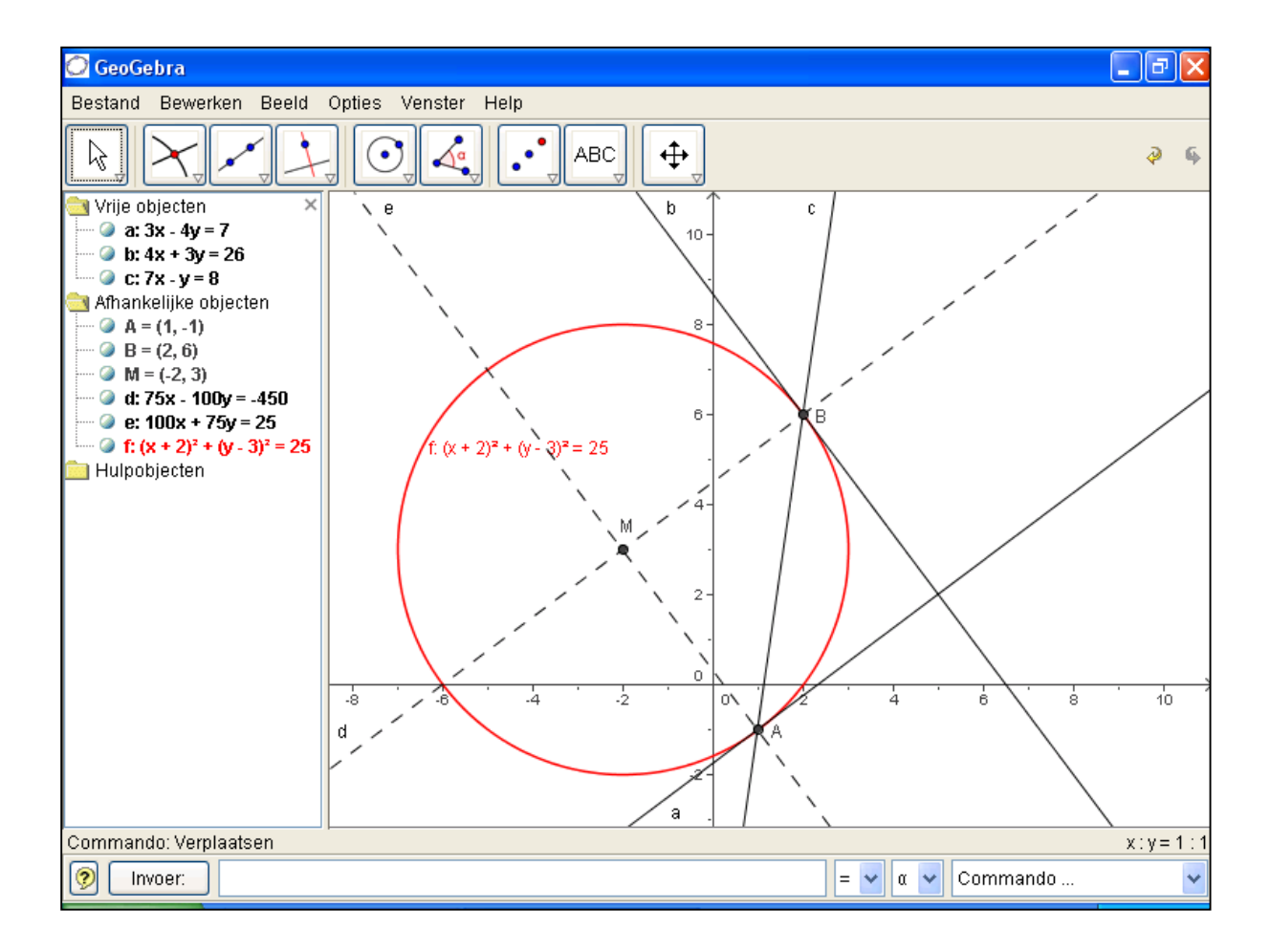

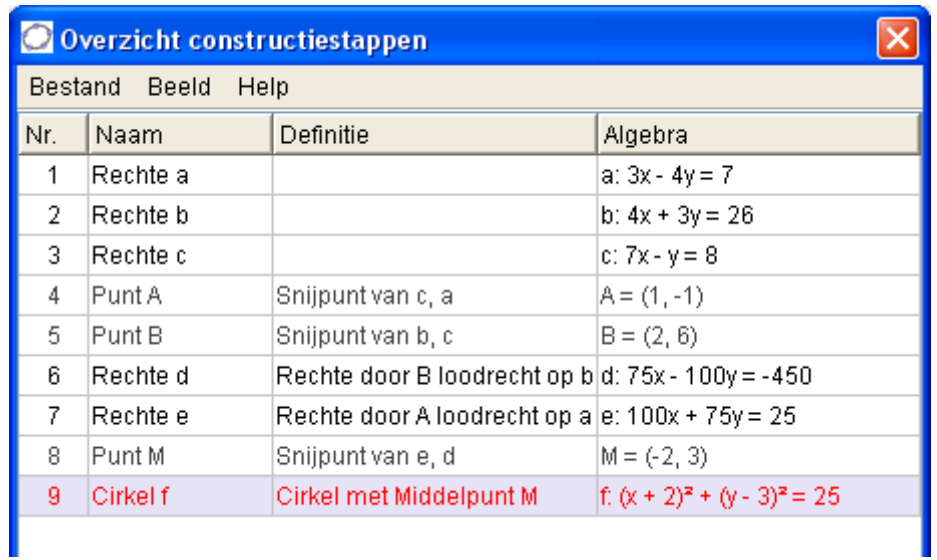

#### **opgave 21**

De drie hoogtelijnen van een driehoek ABC snijden elkaar in één punt, het hoogtepunt H.

Noem de voetpunten van de hoogtelijnen respectievelijk I, J en K. Noem het midden van [AH] P, het midden van [BH] Q en het midden van [BC] R. Noem het midden van de zijden [AB], [AC] en [BC] respectievelijk K, L en M.

Illustreer nu volgende stelling d.m.v. een figuur:

"de middens van de zijden, de voetpunten van de hoogtelijnen en de middens van de "bovenste stukken" van de hoogtelijnen van een driehoek, liggen op één cirkel. (De negenpuntscirkel van Euler).

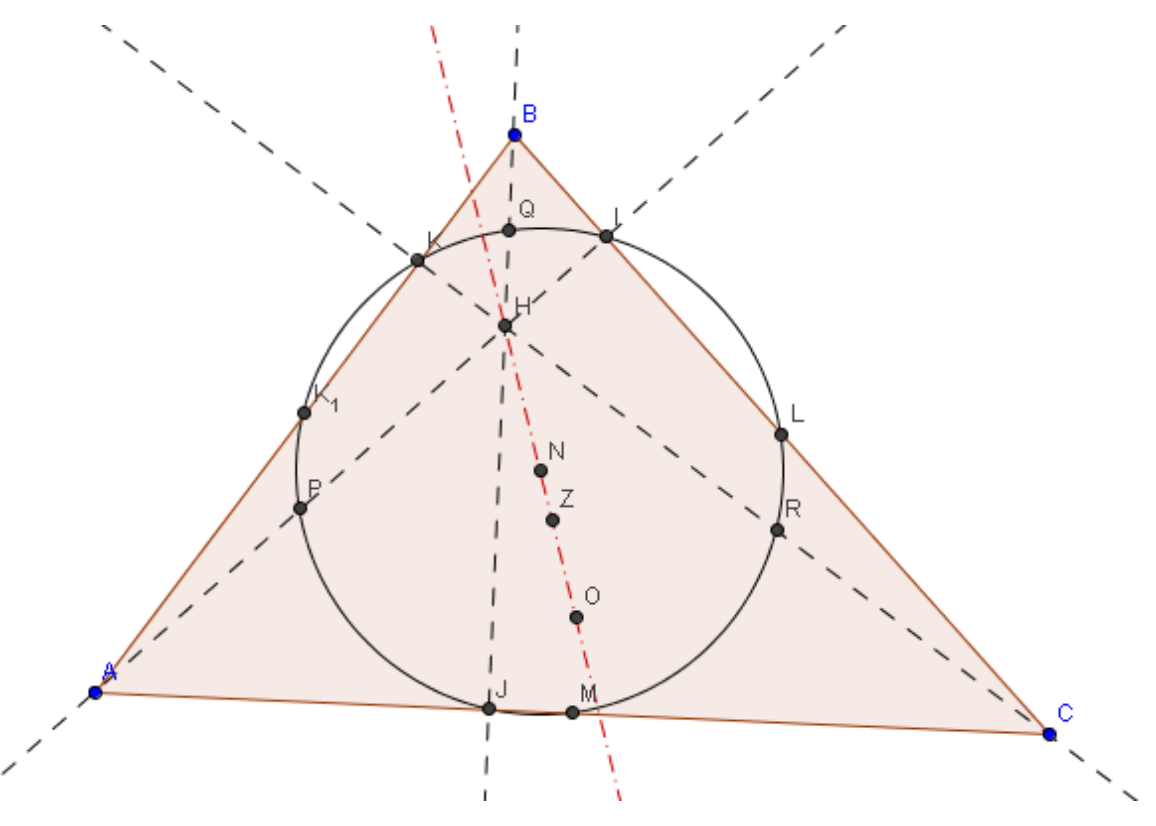

#### **opgave 22**

Het zwaartepunt, het hoogtepunt H, het middelpunt O van de omgeschreven cirkel en het middelpunt N van de negenpuntscirkel liggen op één rechte. (De rechte van Euler).

Illustreer deze stelling d.m.v. een figuur.

#### **opgave 23**

De negenpuntscirkel van een driehoek raakt aan de ingeschreven cirkel van die driehoek. (stelling van Feuerbach).

Illustreer deze stelling d.m.v. een figuur.

## **7. De kwadratische functie**

#### **Opgave 24**

Maak een applet die de invloed van de parameters  $a, \alpha$  en  $\beta$  illustreert bij de kwadratische functie  $f(x) = a(x - \alpha)^2 + \beta$ .

Kies bij icoontje 6 voor "schuifknop". Klik ergens op het scherm en volgend scherm opent zich.

Zet min op – 5 en max op 5 en kies 0.5 als stapgrootte.

Voer nadien nog 2 schuifknoppen in en geef deze de namen  $\alpha$  en  $\beta$ . (met rechtermuisknop op schuifbalk klikken en naam wijzigen).

Typ in het commandovenster:

$$
y = a * (x - \alpha) \sqrt{2} + \beta
$$

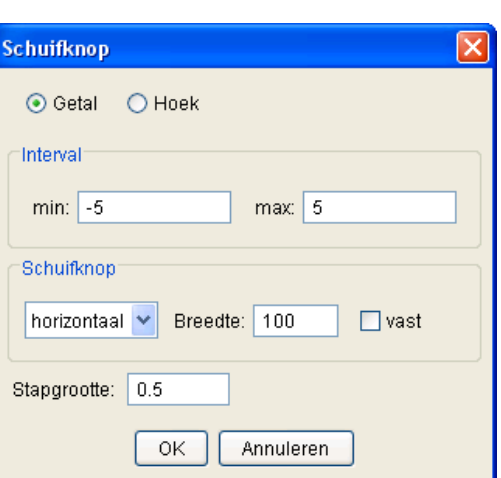

Verander nu de schuifknoppen. Wat stel je vast?

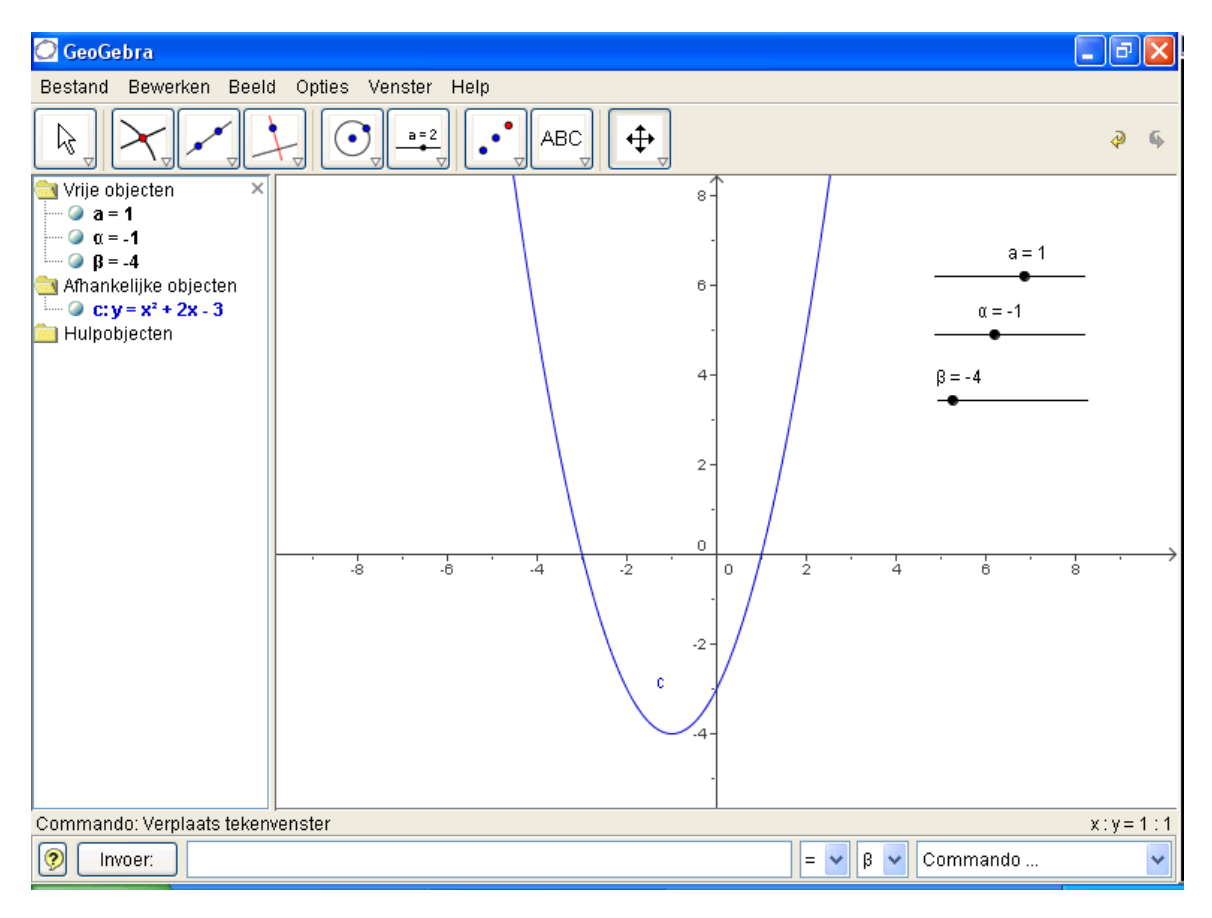

Maak een applet die de invloed van de parameters a, b, c en d illustreert bij de algemene sinusfunctie  $f(x) = a \sin(b(x-c)) + d$ .

#### **Opgave 26**

Maak een applet die de invloed van de parameters a, b en c illustreert bij de exponentiële functie  $f(x) = b.a^x + c$ .

#### **Opgave 27**

Maak een applet die bij drie gegeven zijden de corresponderende driehoek tekent. De zijden van de driehoek variëren van 1 tot 20 met stapjes van 1.

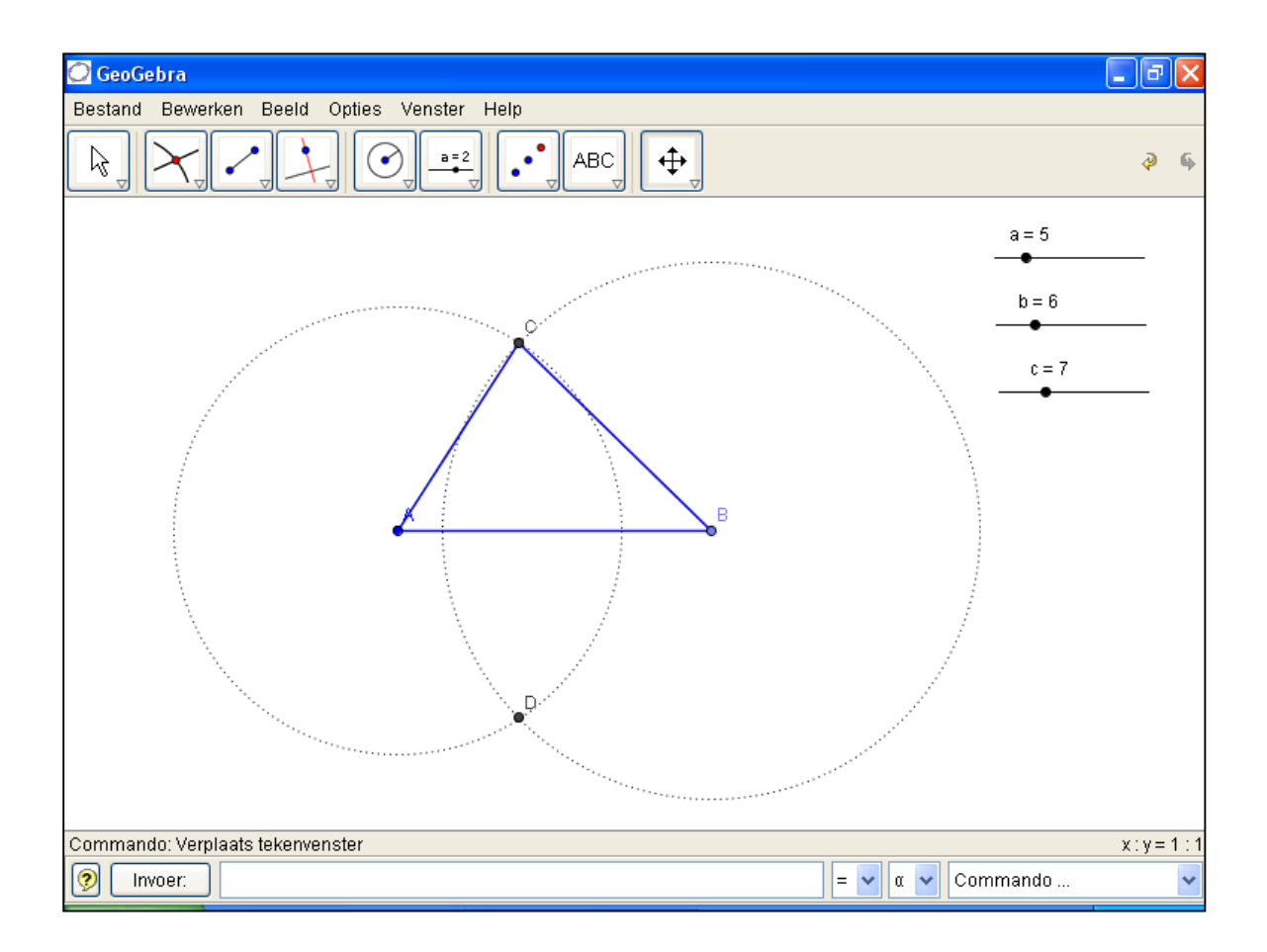

## **8. Transformaties van het vlak**

#### **Opgave 28 : verschuivingen**

Verschuif een figuur volgens een gegeven vector.

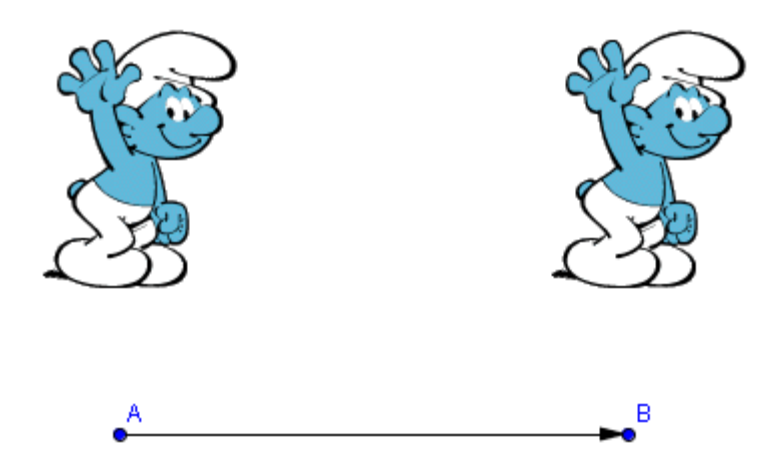

Via icoontje 8 optie "afbeelding invoegen" kan je tekeningen importeren in GeoGebra. Klik ergens op het scherm waar de afbeelding moet worden ingevoegd en haal dan de gewenste figuur op.

Teken een vector (icoontje 3 "vector tussen 2 punten") en kies vervolgens bij icoontje 7 voor "verschuiving". Klik eerst op de figuur en dan op de vector.

#### **Opgave 29 : rotaties**

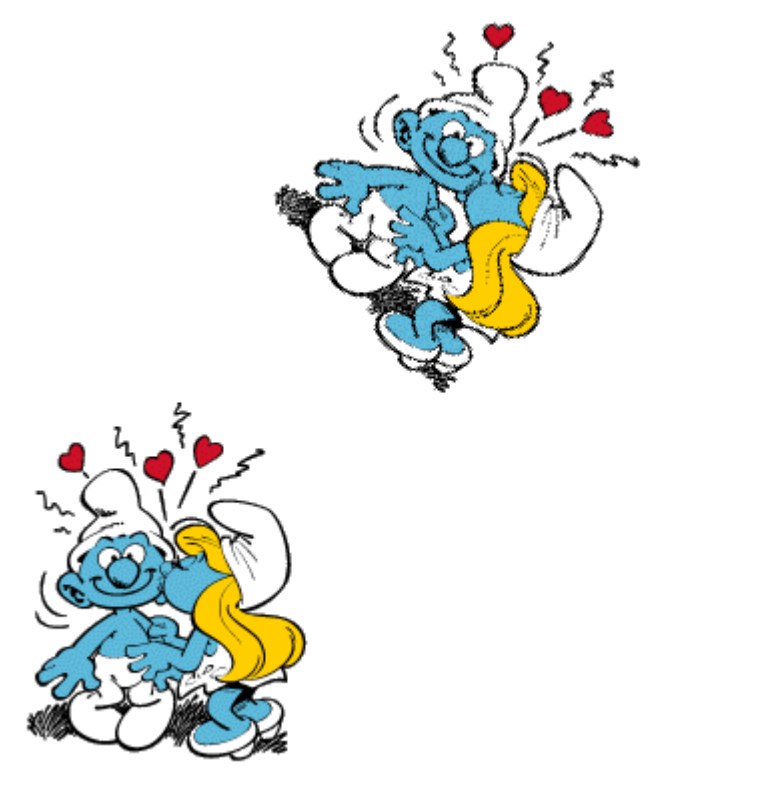

Α

#### **Opgave 30 : puntspiegelingen**

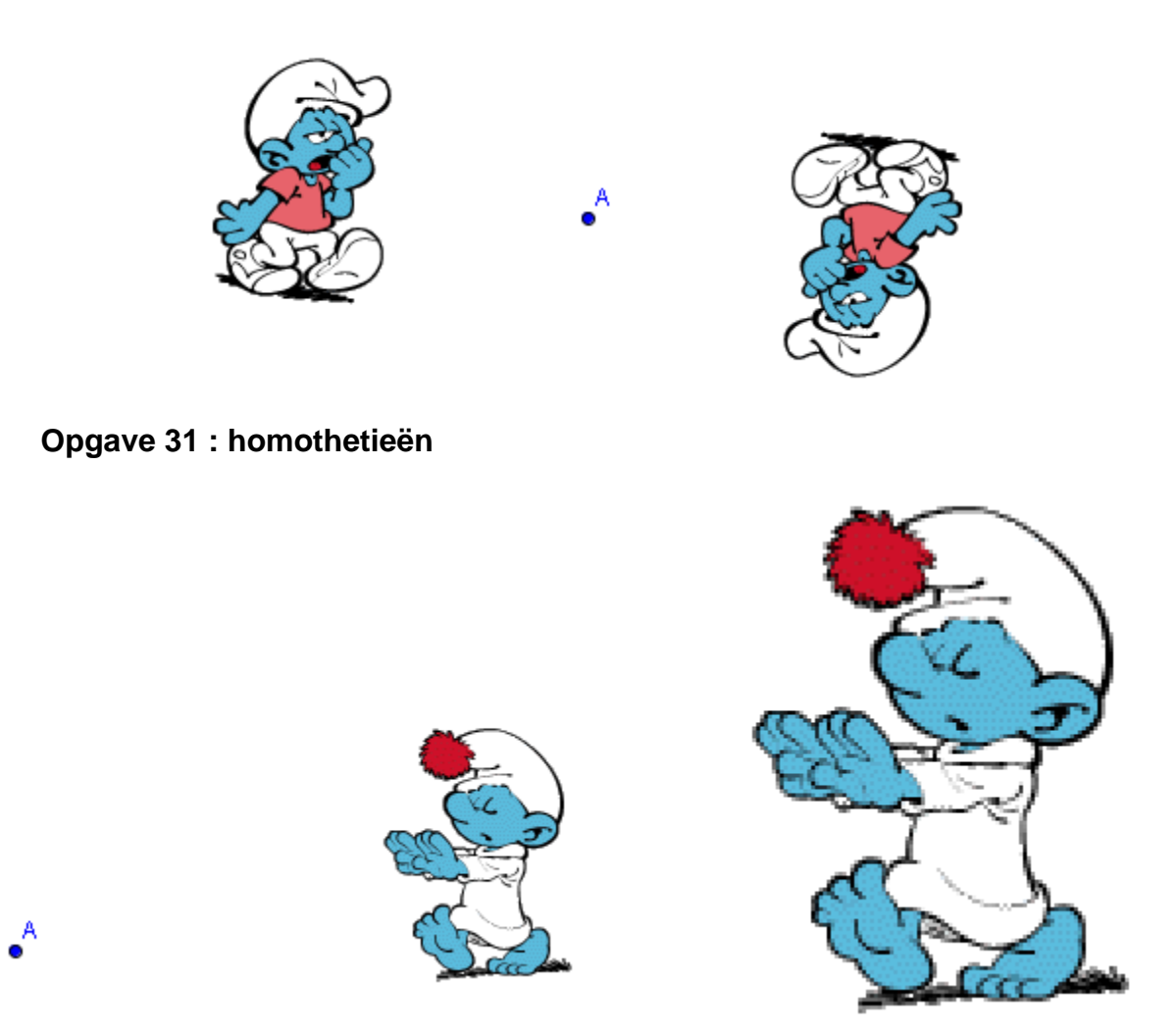

#### **Opgave 32**

Maak een applet voor het roteren van een figuur waarbij de hoek kan variëren tussen 0° en 180°.

Maak een applet voor het beeld van een figuur onder een homothetie waarbij de vergrotingsfactor varieert van 0.2 tot 5.

## **9. Meetkundige plaatsen**

#### **Opgave 33 : lijnstuk onder een rechte hoek (eigenschap spoor aan)**

Bepaal de meetkundige plaats van alle punten van het vlak die een gegeven lijnstuk onder een rechte hoek zien.

- Teken een lijnstuk [AB].
- Q is een willekeurig punt van het vlak, teken de rechte AQ. AQ is nu een willekeurige rechte door A.
- Trek vanuit B de loodlijn op de rechte AQ, noem het snijpunt P.

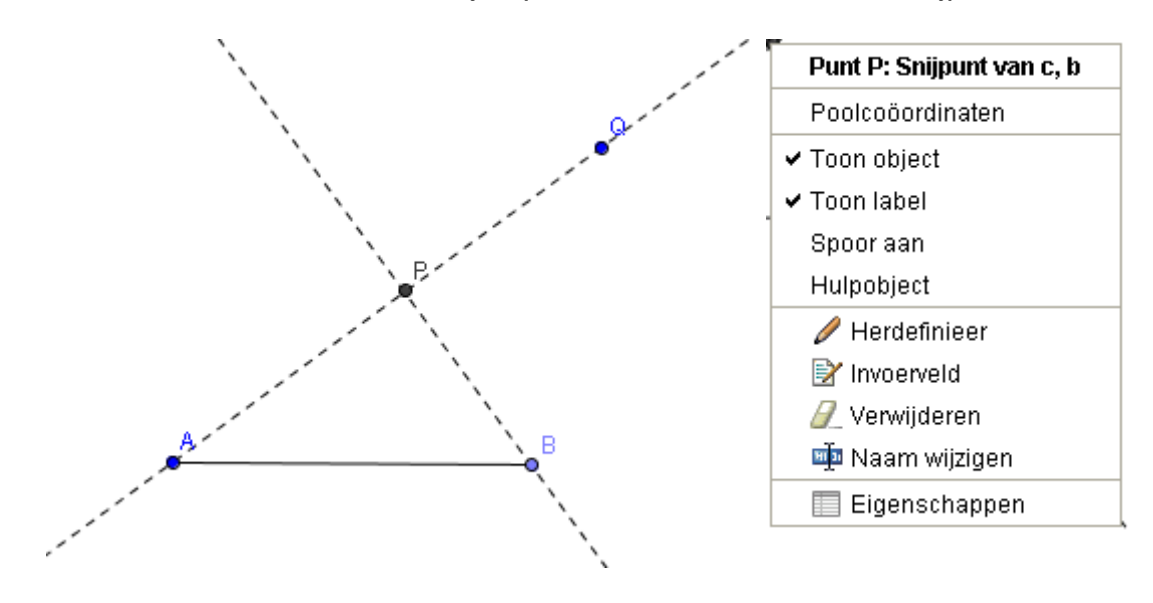

- Rechtermuisknop bij P, kies spoor aan.
- Door nu Q in het vlak te verplaatsen, krijg je de meetkundige plaats van de mogelijke punten P.

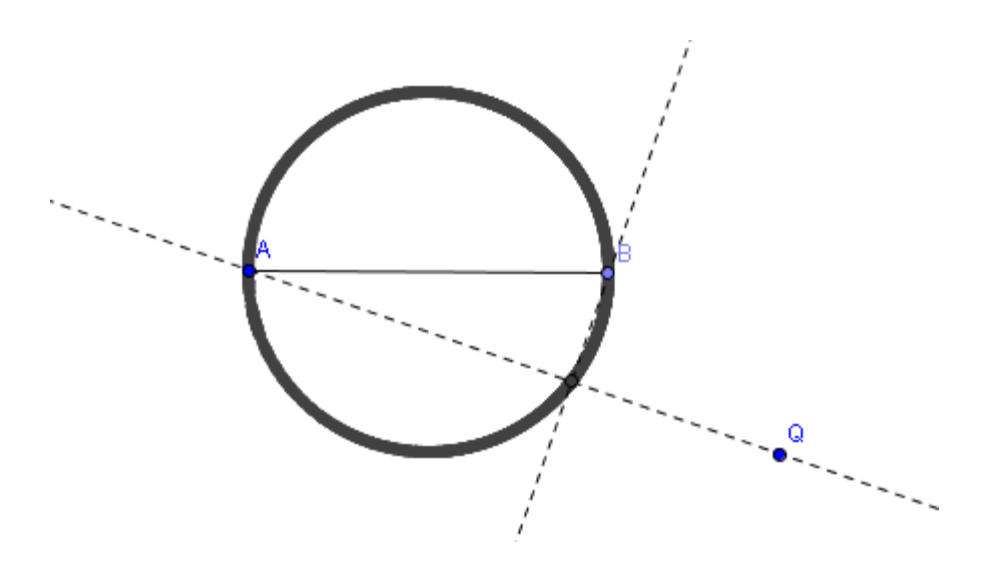

#### **Opgave 34 : slakkenlijn van pascal (commando meetkundige plaats)**

Gegeven een vast punt D en een cirkel c. Vanuit D trekt men de loodlijn d op een variabele raaklijn r aan de cirkel. Bepaal de meetkundige plaats van het snijpunt P van d met r.

- Teken een cirkel c met middelpunt M en het vaste punt D.
- Q is een willekeurig punt van c.
- Teken in Q de raaklijn r aan c.
- Trek vanuit D de loodlijn d op r, noem het snijpunt P.

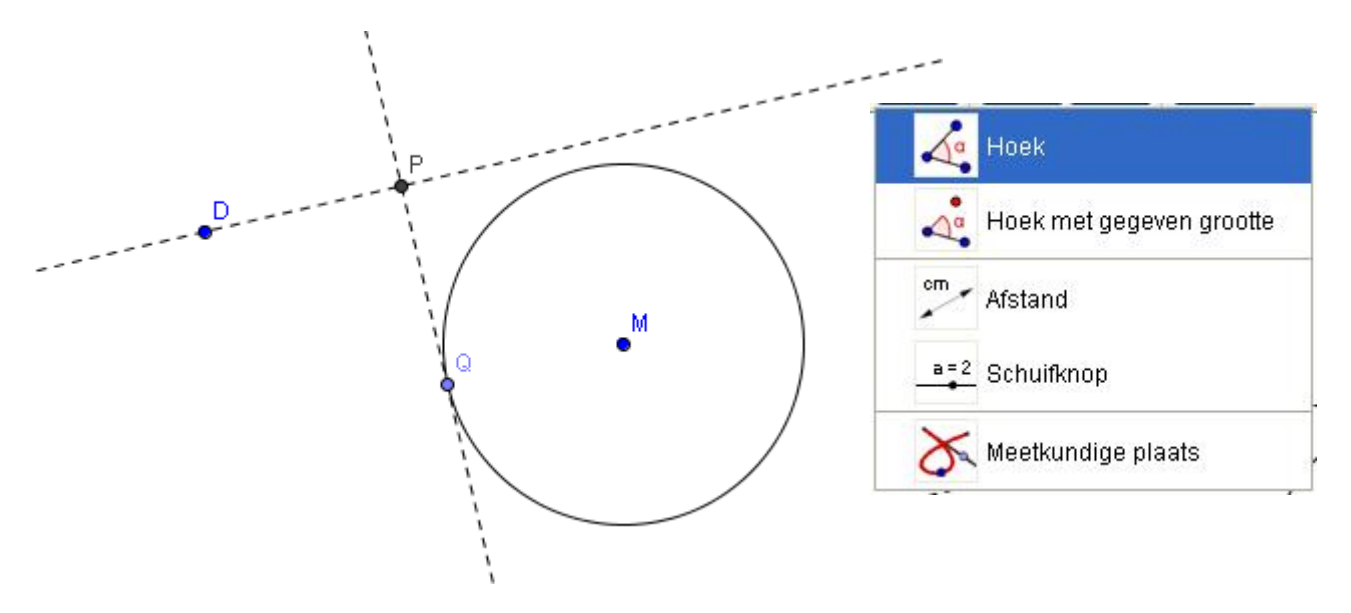

- Kies in de werkbalk het commando meetkundige plaats, klik eerst op P en daarna op Q. (De positie van P hangt af van de plaats van Q op c).
- De meetkundige plaats van de mogelijke punten P (in functie van Q) verschijnt.

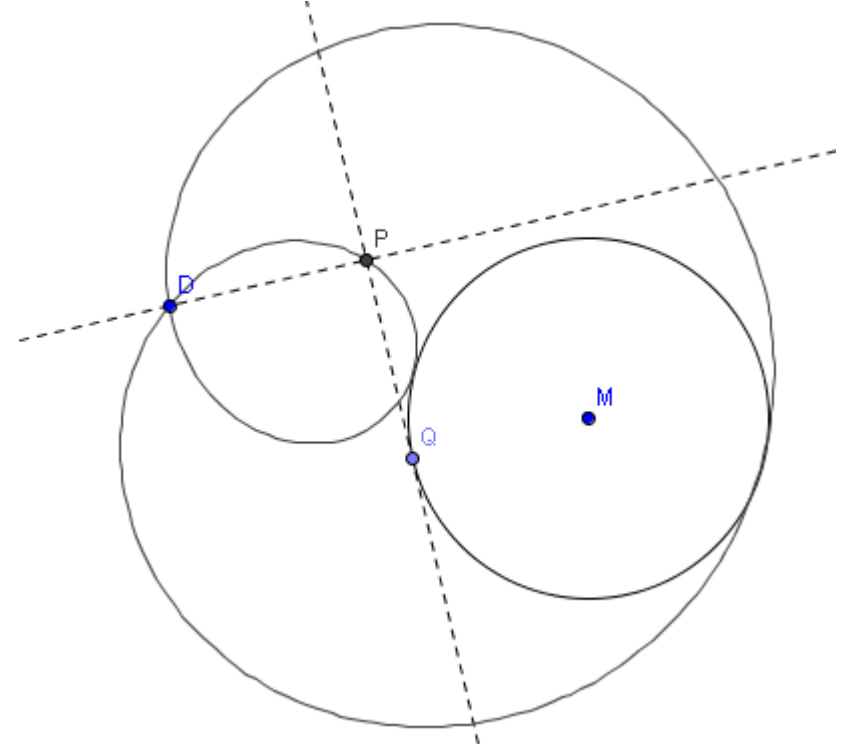

#### **Opgave 35 : parabool**

Bepaal de meetkundige plaats van de punten van het vlak, waarvoor de afstand tot een gegeven punt F gelijk is aan de afstand tot een gegeven rechte d waarbij  $F \notin d$ .

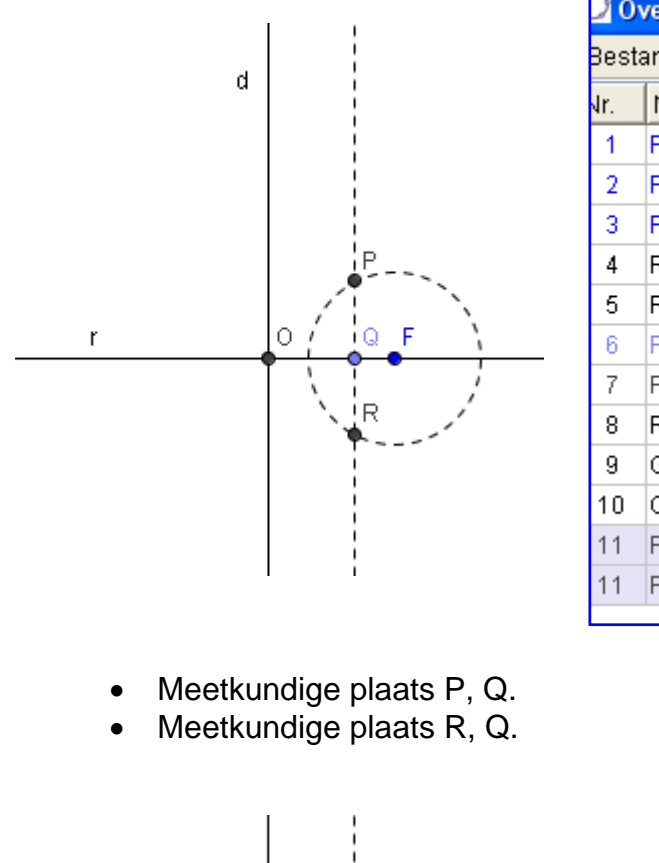

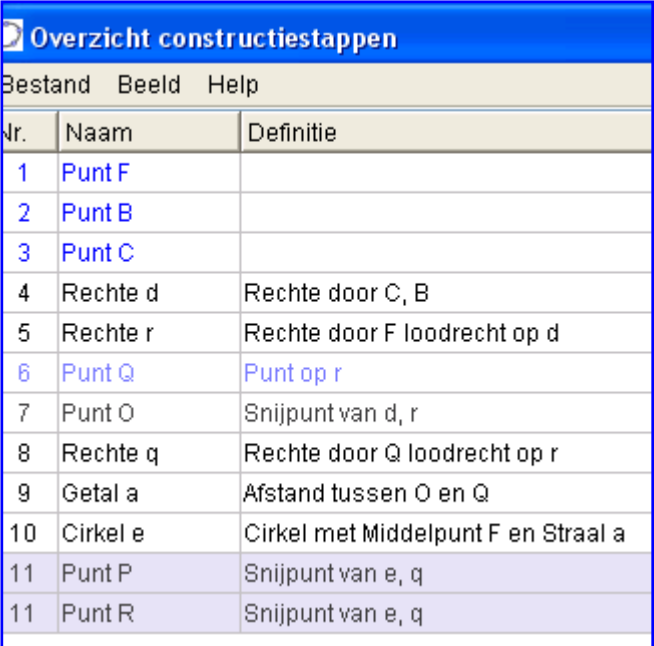

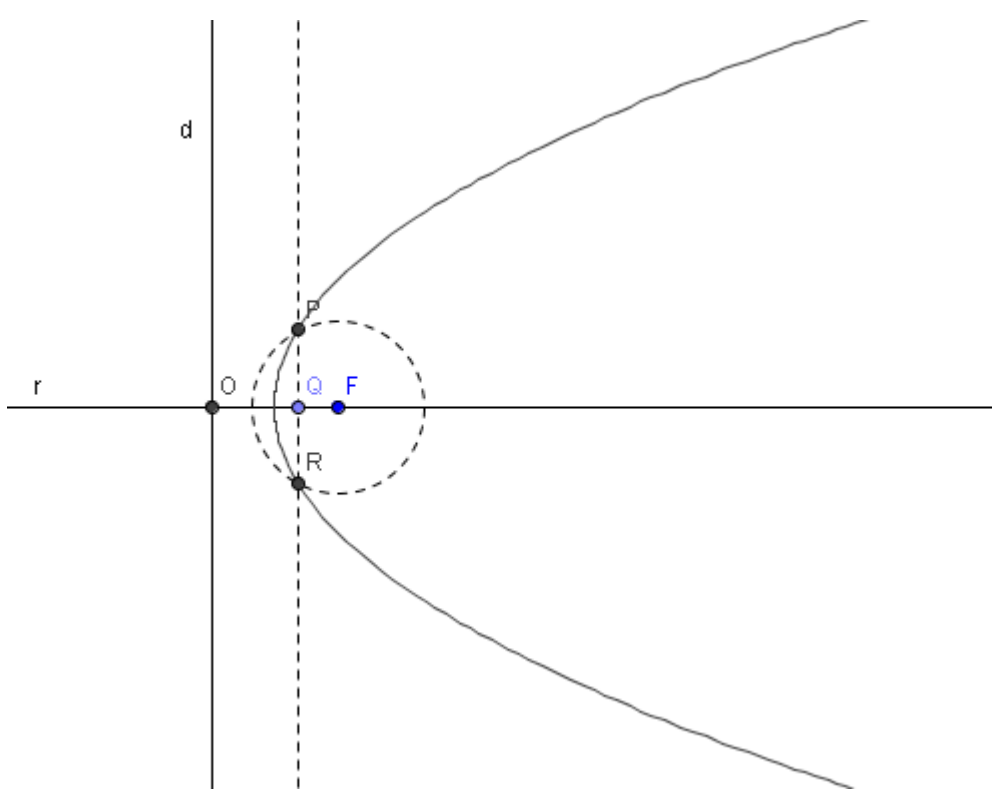

## **10. Opdrachten reeks B**

#### **Opgave 36 : ellips**

Een ellips is de verzameling van de punten van het vlak, waarvoor de som van de afstanden tot twee gegeven punten F en F' constant is.

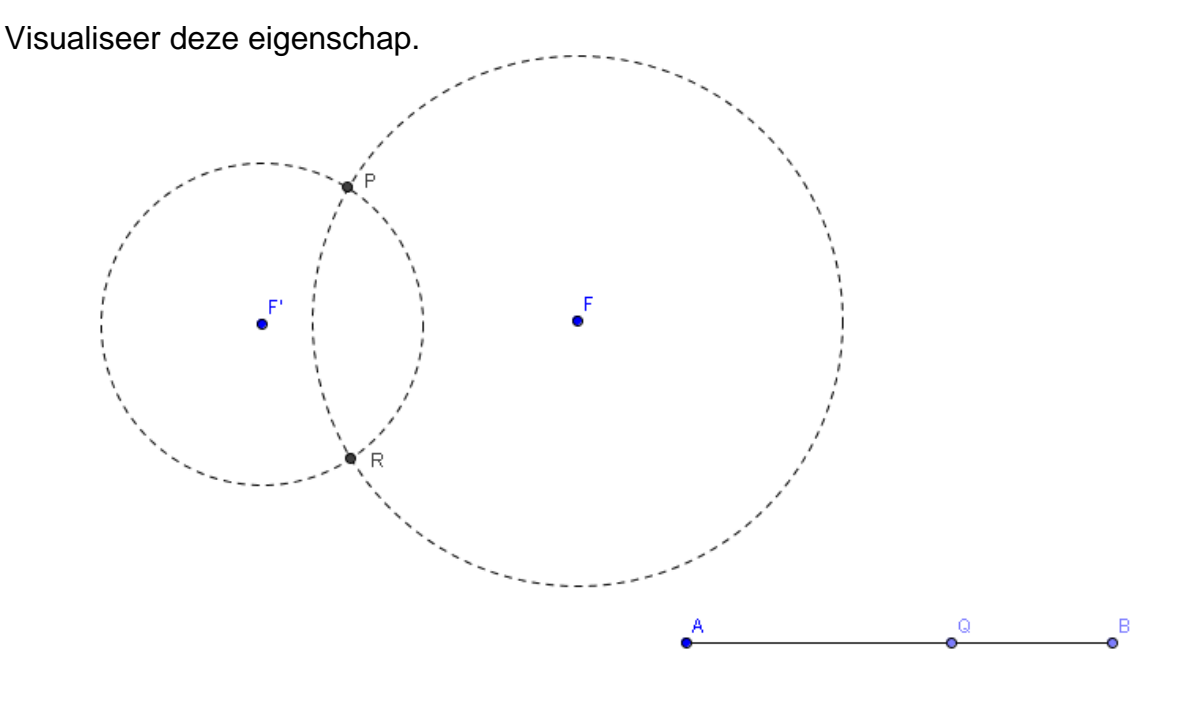

**Opgave 37 : cissoïde** 

Gegeven een cirkel c door de oorsprong met middelpunt M op de x-as. Noem het andere snijpunt van de cirkel met de x-as A en trek in A de raaklijn d aan c. Een veranderlijke rechte e door O snijdt c een tweede maal in C en d in D. Bepaal de meetkundige plaats van het punt P waarvoor geldt :  $\overrightarrow{OP} = \overrightarrow{CD}$ .

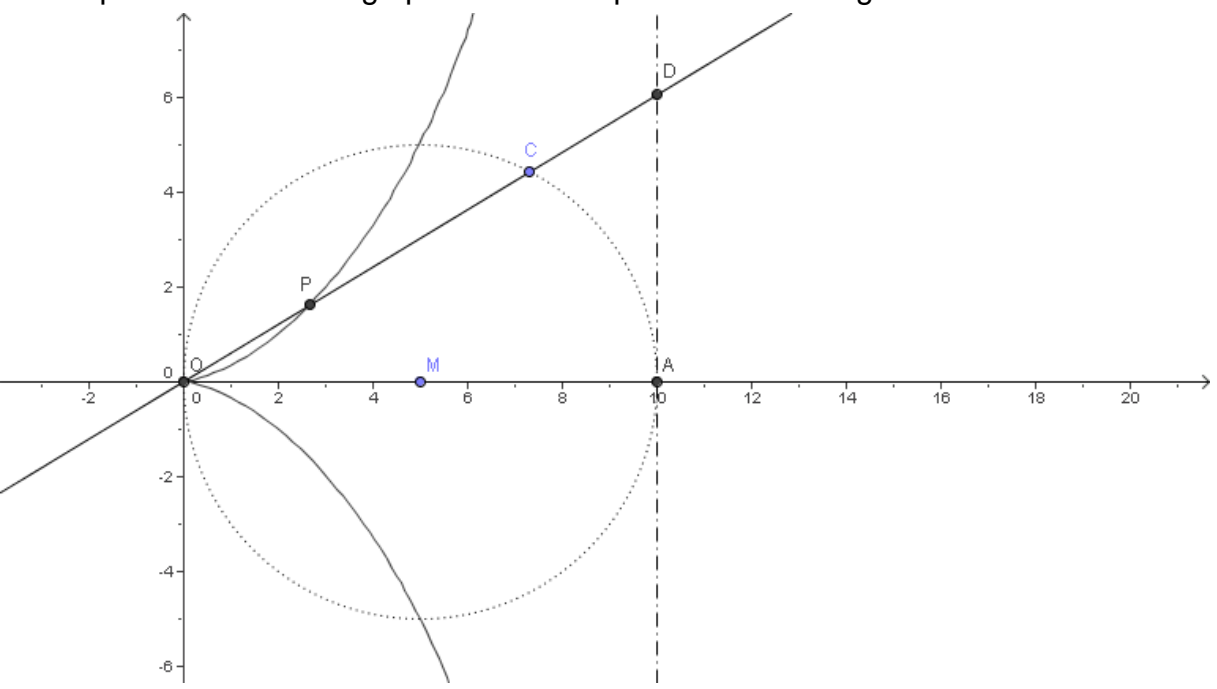

#### **Opgave 38 : serpentine**

Gegeven een cirkel c en een rechte d niet door het middelpunt van c. Door een vast punt D van c brengt men een veranderlijke rechte e die c een tweede maal snijdt in F en d in E.

Men brengt door F een rechte r evenwijdig met d en door E een rechte s loodrecht op d.

Bepaal de meetkundige plaats van het snijpunt van r en s.

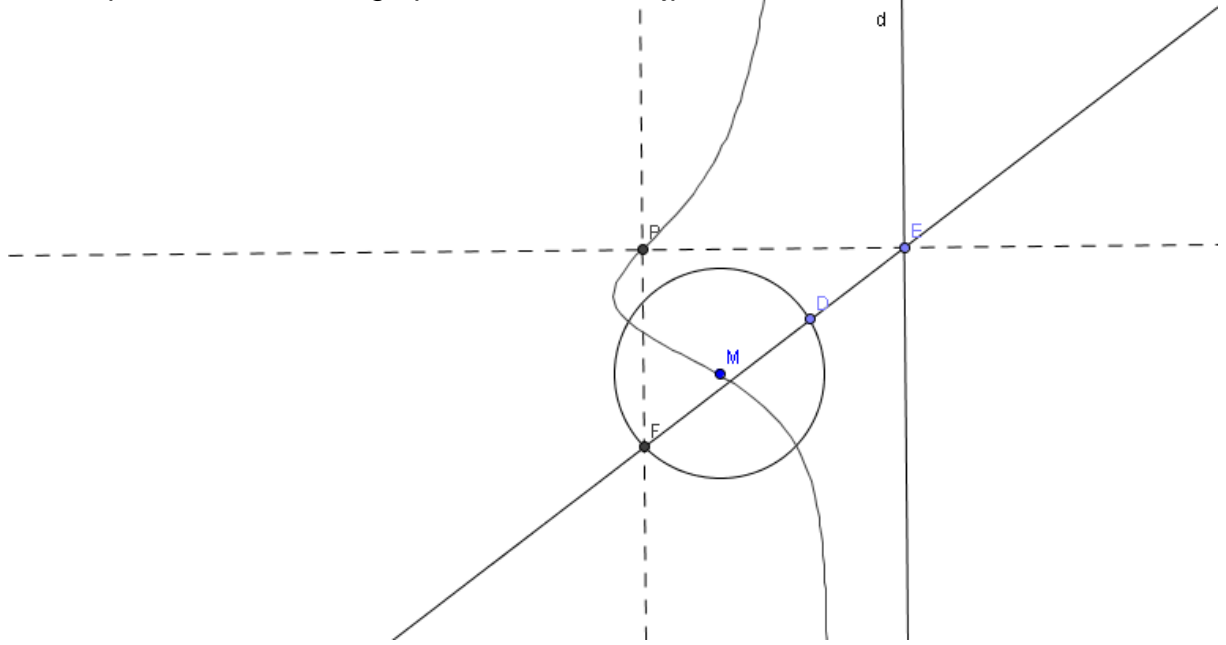

#### **Opgave 39 : trifolium**

Op de x-as neemt men een vast punt B. Men projecteert B loodrecht op een veranderlijke rechte d door O (D) en men beschouwt het beeld D' van deze projectie door de spiegeling met de x-as.

Bepaal de meetkundige plaats van de loodrechte projectie van D' op d.

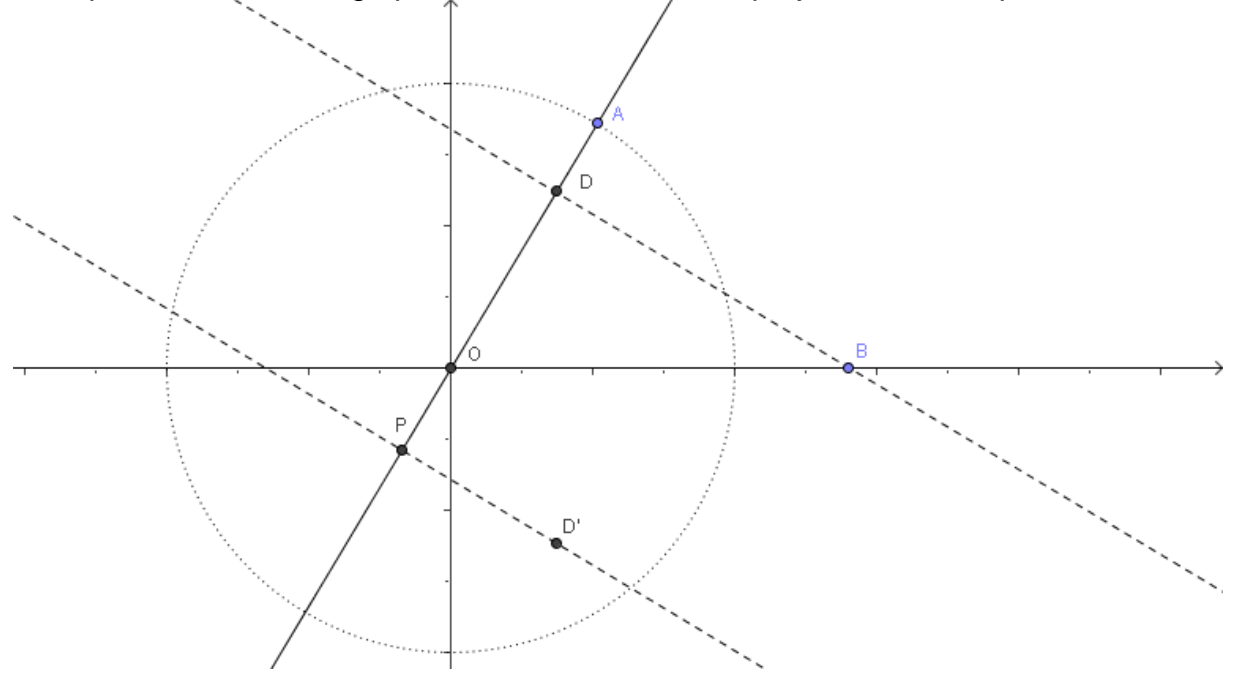

#### **Opgave 40 : strofoïde**

T.o.v. een georthonormeerd assenkruis beschouwt men de vaste punten O(0,0) en A(a,0) en een rechte d door A loodrecht op de x-as. Een veranderlijke rechte e door O snijdt d in B. Op e neemt men de punten P en P' aan beide kanten van B met  $\|BP\| = \|BP\| = \|AB\|$ . Bepaal de meetkundige plaats van P en P'.

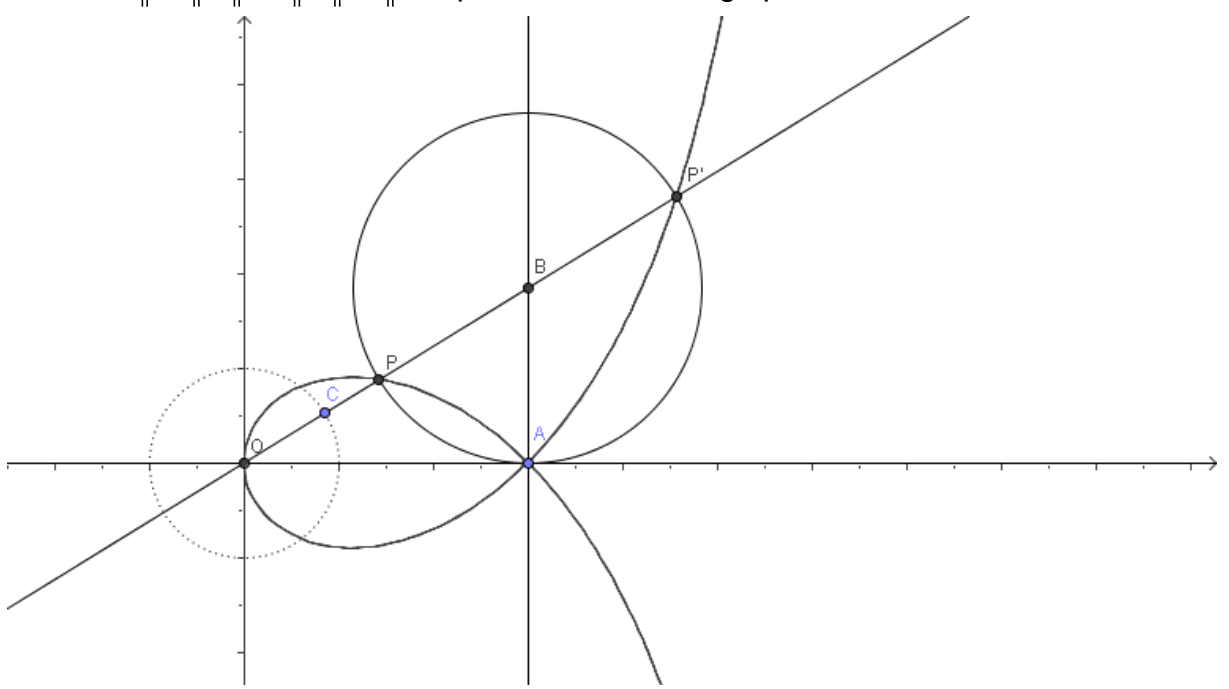

**Opgave 41 : lemniscaat van Bernouilli** 

Bepaal de meetkundige plaats van een veranderlijk punt waarvan het product van de afstanden tot twee vaste punten A en B (de brandpunten) gelijk is aan het kwadraat van de halve afstand van deze vaste punten. (Neem bijv. |AB| = 8).

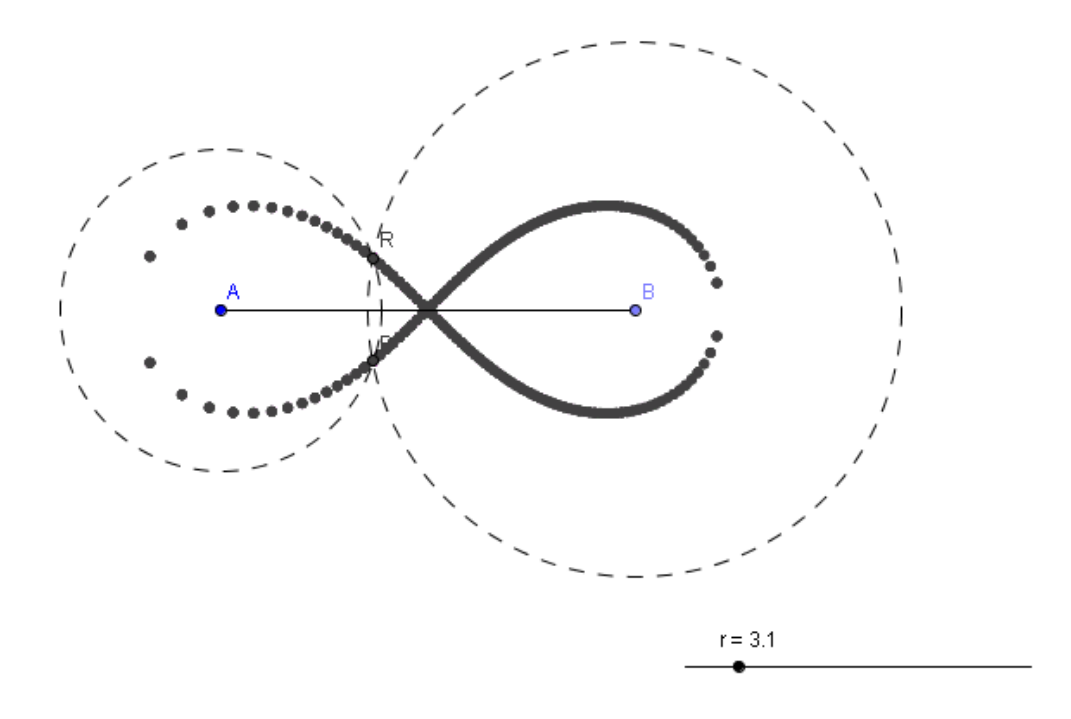

## **11. Analyse**

#### **Opgave 42 : Verloop van een veeltermfunctie**

Onderzoek het verloop van de functie  $f(x) = \frac{1}{8} (x^3 + 3x^2 - 9x + 5)$ 

Commandoregel:

```
f(x) = (x^3 + 3x^2 - 9x + 5) / 8nulpunten[f] 
          A = (-5,0)B = (1, 0)^{7}extrema[f] 
          C = (-3, 4)D = (1,0)buigpunten[f] 
          E = (-1,2)raaklijn[E,f] 
         y = -1,5x + 0,5
```
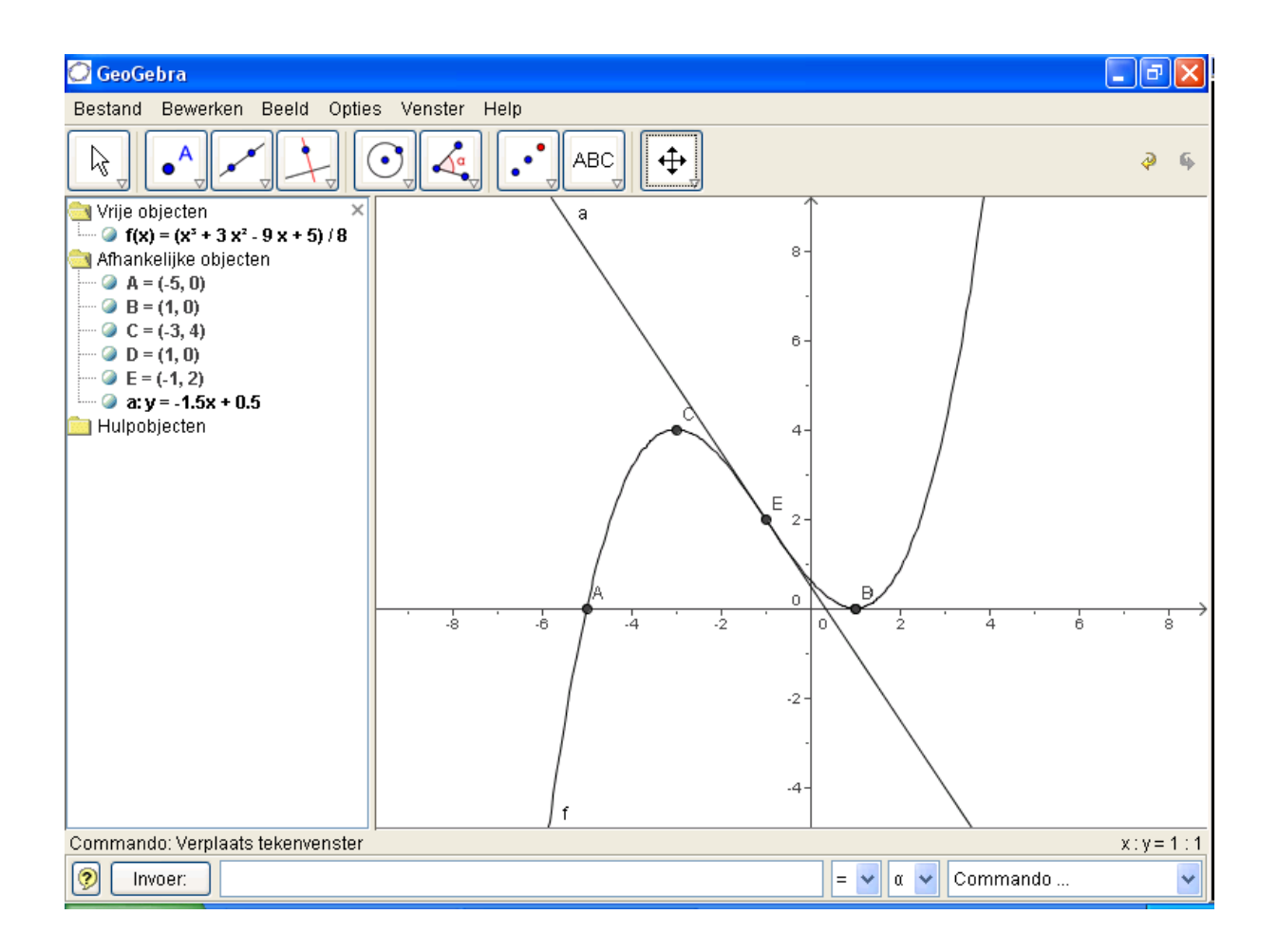

afgeleide[f]

$$
f'(x) = 0,38 x2 + 0,75x -1,12
$$
  
afgeleide[f,2]  

$$
f''(x) = 0,75x + 0,75
$$

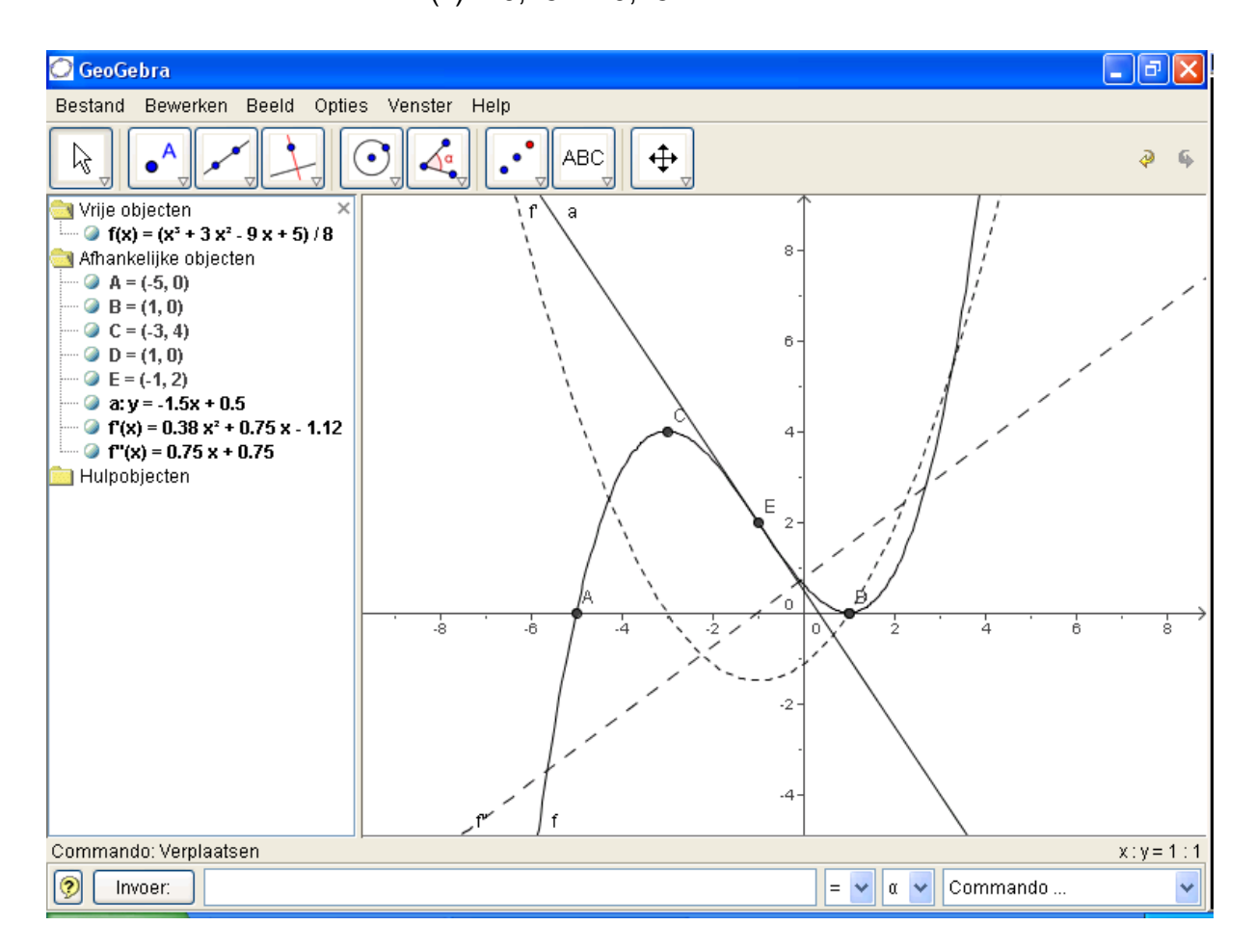

#### **Opgave 43**

Onderzoek het verloop van de functie  $f(x) = x^4 - 2x^3 + 2x - 1$ 

#### **Opgave 44**

Ontwerp vier schuifknoppen die variëren van –5 tot 5. Definieer nu de functie  $f(x) = ax^3 + bx^2 + cx + d$ . Bepaal nulpunten, extrema, buigpunten en buigraaklijnen.

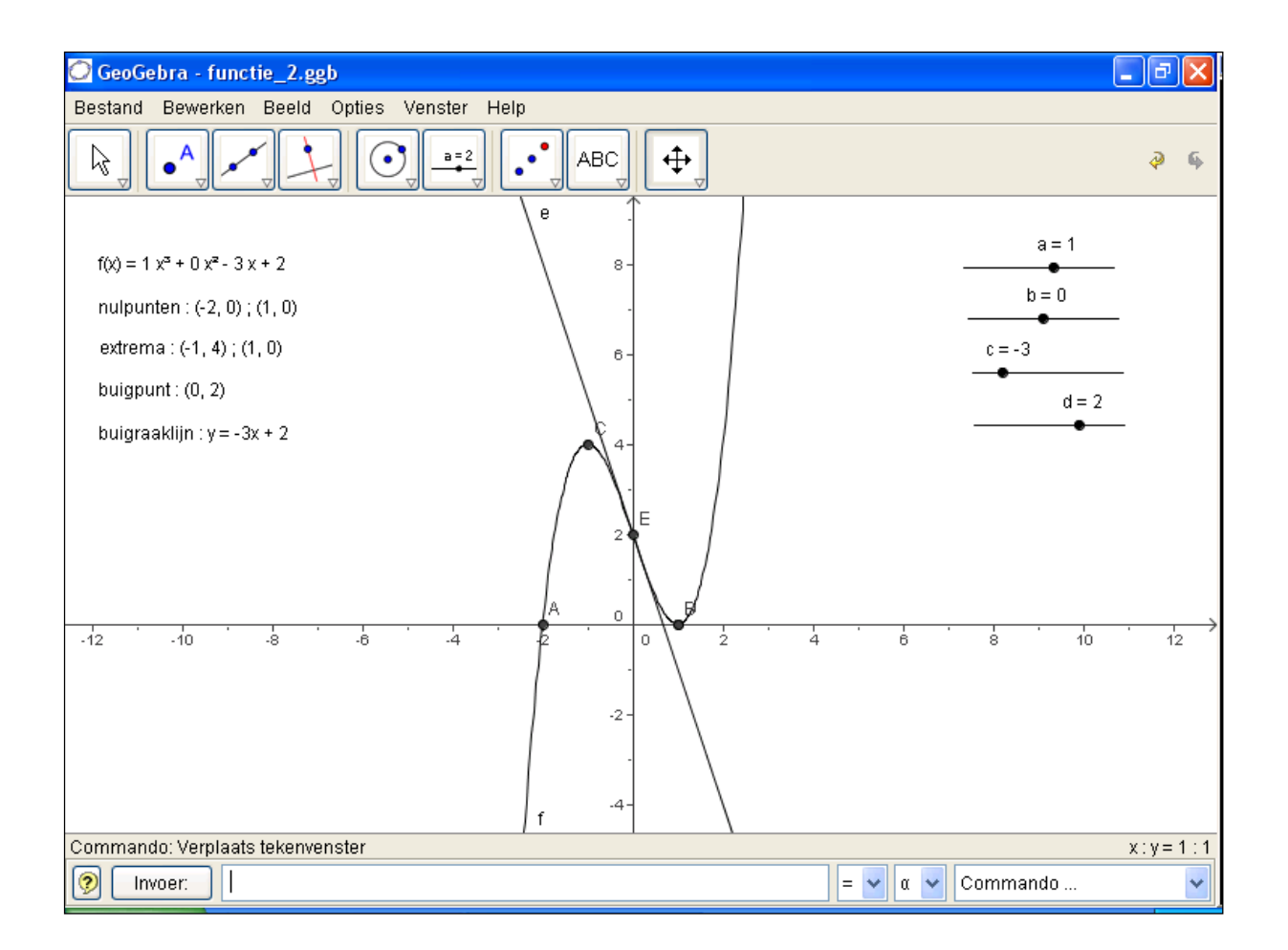

#### Stel nu achtereenvolgens

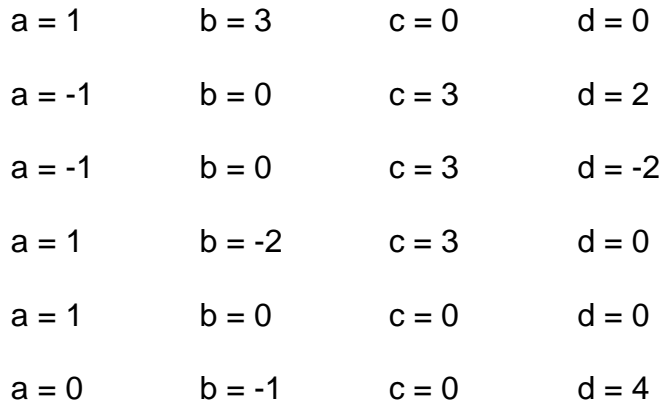

en noteer de bekomen resultaten.

#### **Opgave 45 : Oppervlakte onder de grafiek van een functie**

Bepaal de oppervlakte tussen de grafiek van de functie  $f(x) = \frac{1}{4}x^3 - \frac{3}{2}x^2 + \frac{1}{2}x + 9$ en de x-as over het interval [a,b].

- Definieer de functie via de commandoregel.
- Plaats de punten A en B op de x-as.
- Maak een schuifknop waarbij n varieert van 1 tot 100 met stapgrootte 1.

Om de ondersom van de functie f in het interval [a,b] met n rechthoeken te berekenen, typ je:

ondersom[f, x(A), x(B), n]

Om de bovensom van de functie f in het interval [a,b] met n rechthoeken te berekenen, typ je:

bovensom $[f, x(A), x(B), n]$ 

Om de (georiënteerde) oppervlakte tussen de grafiek van de functie f en de x-as over het interval [a,b] te berekenen, typ je:

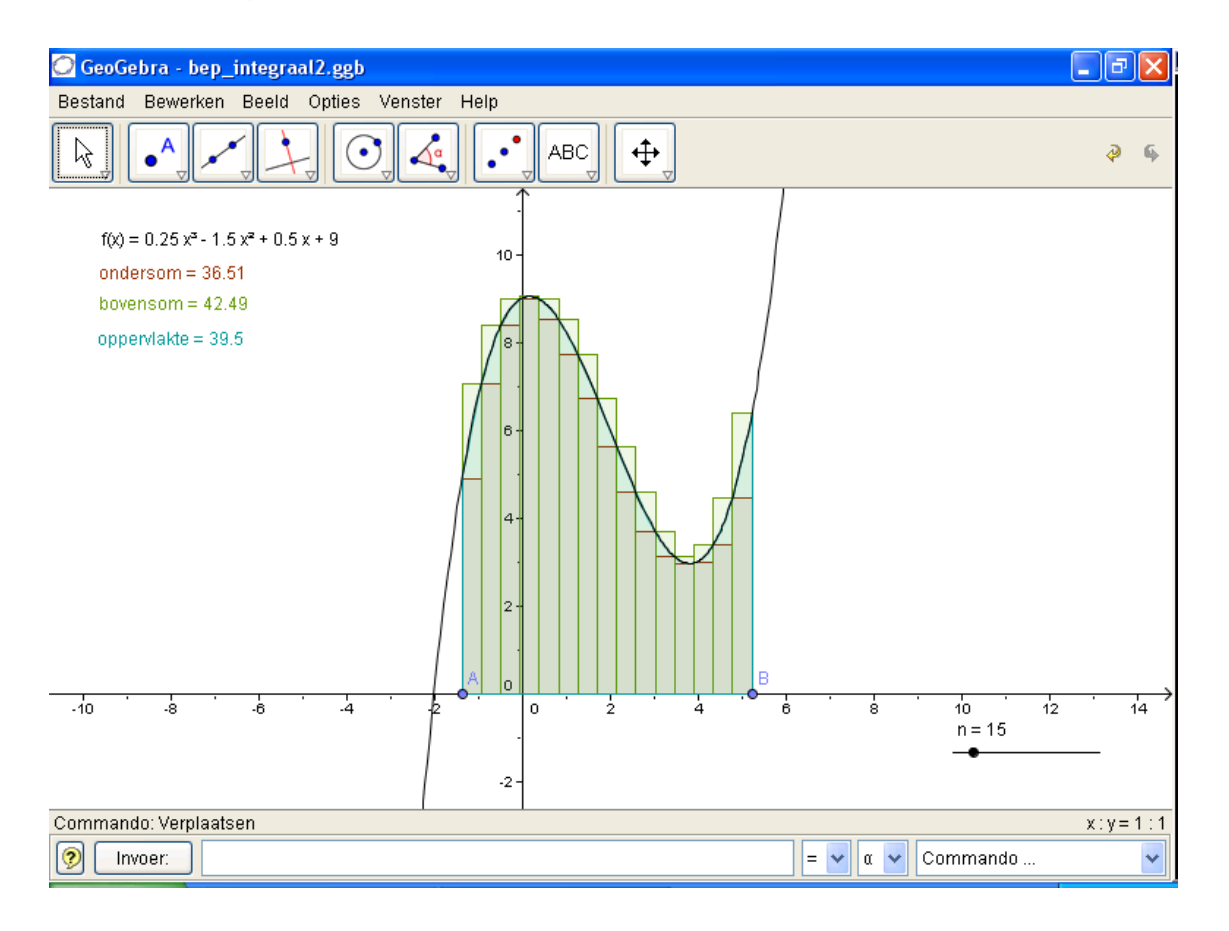

 $integral[f, x(A), x(B)]$ 

Bepaal de oppervlakte van het gebied, ingesloten tussen de grafiek van de functie  $f(x) = x^3 - 3x + 2$  en de x-as.

#### **Opgave 47 : Oppervlakte van een gebied begrensd door twee functies**

Bepaal de oppervlakte van het gebied begrensd door de grafieken van de functies  $f(x) = x^2 - 2x - 2$  en  $g(x) = -x^2 + 2$ .

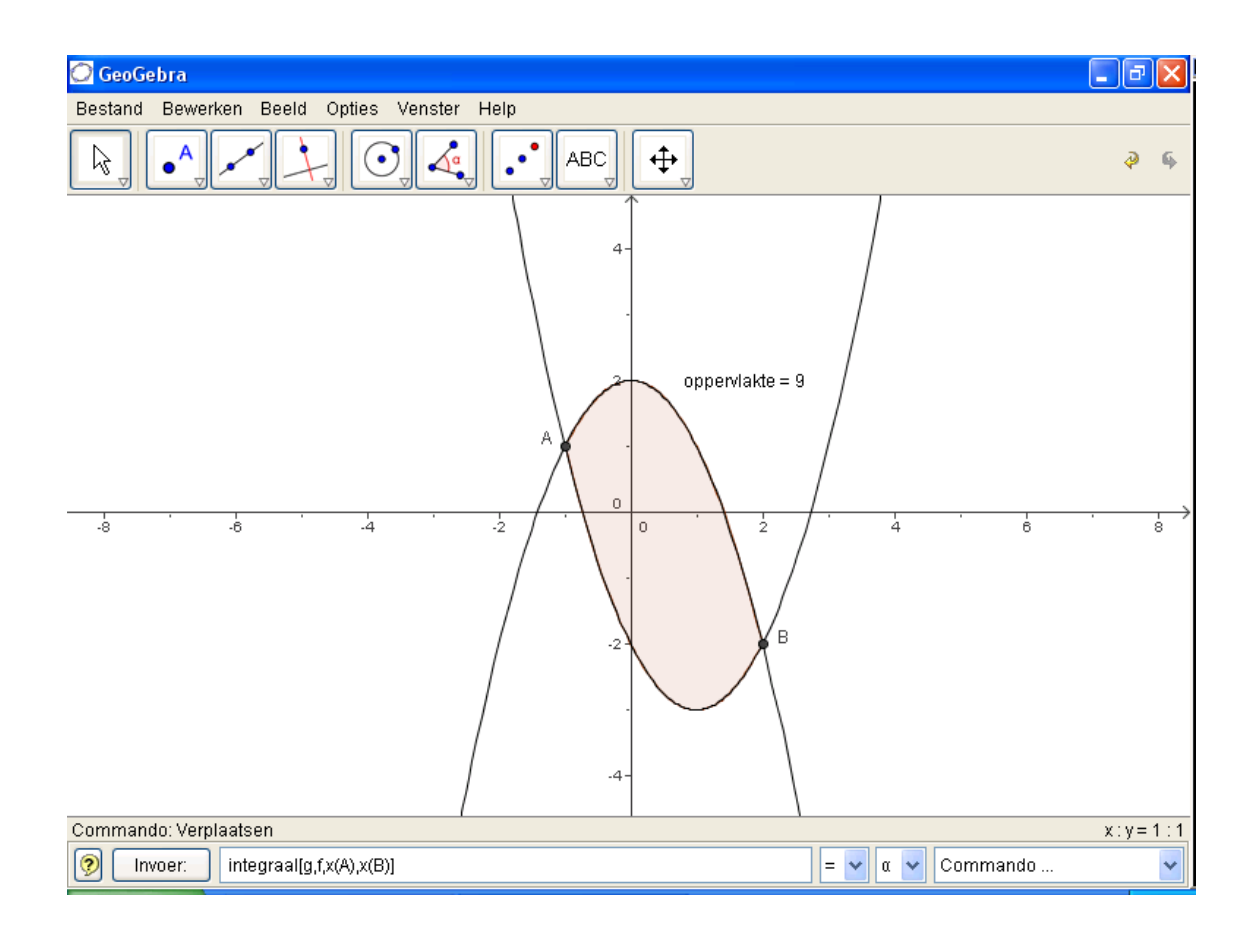